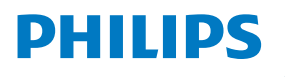

Curved Business **Monitor** 

**6000** Series

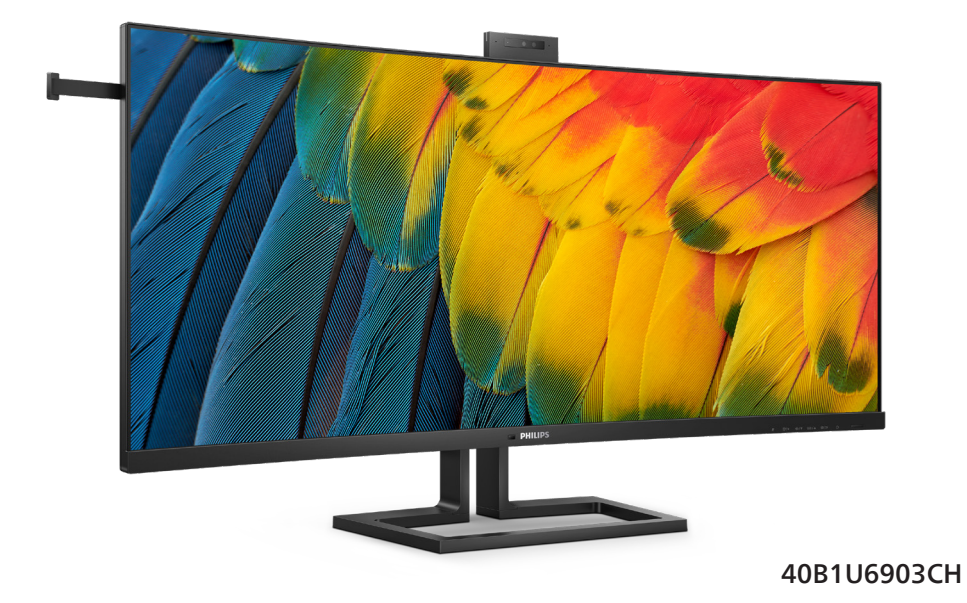

**HU** Felhasználói kézikönyv 1 Ügyfélszolgálat és jótállás 41 Hibaelhárítás és GYIK 45

**Register your product and get support at [www.philips.com/welcome](http://www.philips.com/welcome)**

# Tartalomjegyzék

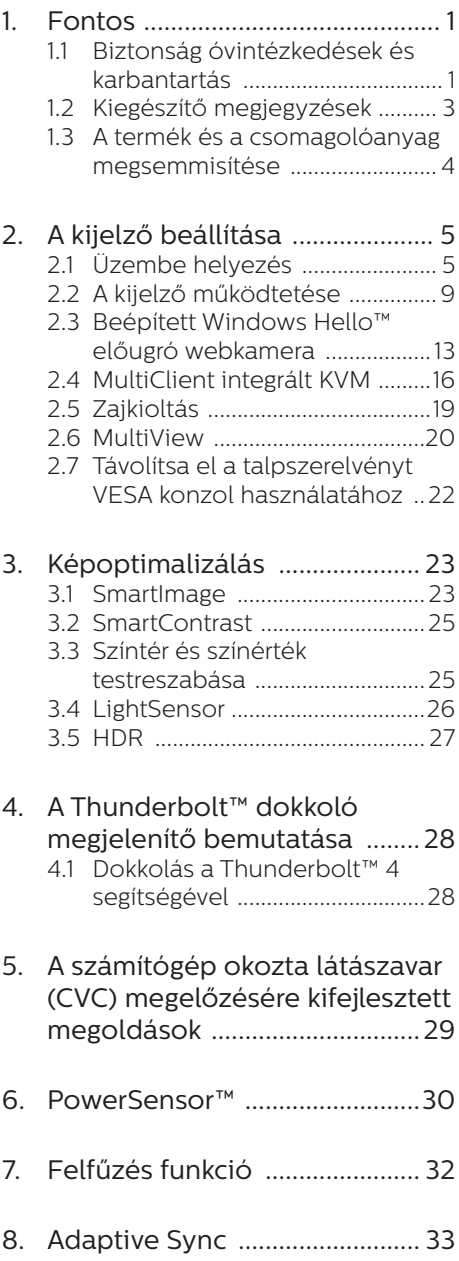

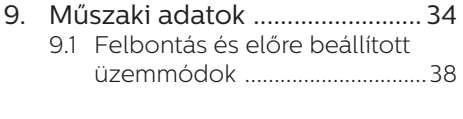

10. [Energiagazdálkodás ................40](#page-41-0)

## 11. [Ügyfélszolgálat és jótállás ......41](#page-42-0)

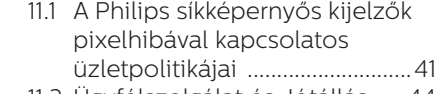

11.2 [Ügyfélszolgálat és Jótállás .....44](#page-45-0)

## 12. [Hibaelhárítás és GYIK ..............45](#page-46-0)

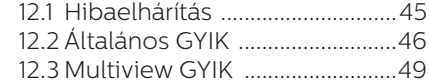

# <span id="page-2-0"></span>1. Fontos

Ez az elektronikus felhasználói kézikönyv mindenkinek szól, aki a Philips monitort használja. A monitor használata előtt szánjon időt e felhasználói kézikönyv elolvasására. A kézikönyv fontos információkat és megjegyzéseket tartalmaz a monitor kezeléséről.

Ez a Philips garancia akkor érvényes, ha a készüléket rendeltetésének megfelelő célra használták a használati utasításnak megfelelően, és a tulajdonos bemutatja az eredeti számlát vagy készpénzes nyugtát, amelyen szerepel a vásárlás dátuma, a forgalmazó és a típus neve és a készülék gyártási száma.

# 1.1 Biztonság óvintézkedések és karbantartás

#### **<sup>1</sup>** Figyelmeztetések

A jelen dokumentációtól eltérő eljárások használata áramütést, elektromos és/ vagy mechanikai veszélyeket okozhat.

Olvassa el és kövesse ezeket az utasításokat, amikor a monitort beköti és használja.

#### Működés közben

- Tartsa a monitort távol a közvetlen napfénytől, az igen erős fényforrásoktól és egyéb hőforrásoktól. Az ilyen környezetnek való kitétel a monitor elszíneződését és rongálódását eredményezheti.
- Az kijelzőt tartsa távol olajtól. Az olaj megrongálja a megjelenítő műanyag burkolatát és semmissé teszi a garanciát.
- Távolítsa el a monitor közeléből az olyan tárgyakat, amelyek a szellőzőnyílásokba eshetnek, illetve megakadályozhatják a monitor elektronikus alkatrészeinek megfelelő szellőzését.
- Ne zárja el a káva szellőzőnyílásait.
- A monitor elhelyezése előtt győződjön meg arról, hogy a tápkábel és a konnektor könnyen elérhetőek.
- Ha a monitort a hálózati, illetve az egyenáramú tápkábel kihúzásával kapcsolja ki, a megfelelő működés érdekében várjon 6 másodpercig, mielőtt újra csatlakoztatná a hálózati, illetve az egyenáramú tápkábelt.
- Kizárólag a Philips által jóváhagyott hálózati tápkábelt használja. Ha a csomagolás esetleg nem tartalmazza a hálózati tápkábelt, kérjük lépjen kapcsolatba a helyi márkaszervizzel. (Kérjük, olvassa el a Szerviz elérhetőségi információkat a Kézikönyv Fontos információk című fejezetében.)
- A készüléket a megadott áramellátásról működtesse. Ügyeljen arra, hogy a monitort kizárólag a megadott áramellátásról működtesse. A nem megfelelő feszültség használata meghibásodást okozhat, ezenkívül tűz keletkezhet, vagy áramütés következhet be.
- Ügyeljen arra, hogy a kábel védve legyen. Ne húzza meg és ne hajlítsa meg a tápkábelt és a jelkábelt. Ne tegye a monitort vagy más nehéz tárgyat a kábelekre, mivel a sérült kábelek tüzet vagy áramütést okozhatnak.
- Ne tegye ki a monitort erős rezgésnek vagy ütődésnek működés közben.
- A potenciális sérülés, mint például a panel káváról történő leválásának elkerülése érdekében, győződjön meg arról, hogy a monitor nem dől előre több mint -5 fokkal. Ha meghaladják a maximális, -5 fokos

dőlésszöget lefelé, a monitor emiatt bekövetkező sérülését nem fedezi a jótállás.

- A monitort ne üsse meg vagy ejtse le működés, illetve szállítás közben.
- Az USB Type-C aljzatot kizárólag az IEC 62368-1 vagy IEC 60950-1 szabványnak megfelelő tűzvédelmi burkolattal ellátott berendezésekhez szabad csatlakoztatni.
- A monitor túlzott használata szemirritációt okozhat, ezért érdemes fokozott gyakorisággal rövidebb szüneteket tartania a munkaterületén, mint ritkábban beiktatott hosszabb szüneteket. Például 50-60 perc folyamatos képernyőhasználat után egy 5-10 perces szünet jótékonyabb hatású, mint egy kétóránként beiktatott 15 perces szünet. Ügyeljen arra, hogy ne erőltesse meg a szemét, amikor a képernyőt hosszú ideig használja. Ehhez a következőket teheti:
	- Nézzen rá különböző távolságban lévő tárgyakra, miután hosszú ideig a képernyőre összpontosította a figyelmét.
	- Munkavégzés közben gyakran pislogjon tudatosan.
	- Finoman csukja be és mozgassa a szemét pihentetésképpen.
	- Állítsa megfelelő magasságba és szögbe a képernyőt a magassága szerint.
	- Állítsa megfelelő szintre a fényerőt és a kontrasztot.
	- Igazítsa a környező világítást a képernyő fényerejéhez, kerülje a fluoreszkáló fényeket és az olyan felületeket, amelyek nem túl sok fényt vernek vissza.
	- Ha tüneteket tapasztal, kérje ki orvosa véleményét.

#### Karbantartás

- Hogy megóvja a monitort az esetleges sérüléstől, ne nyomja erősen az LCD panel felületét. A monitor mozgatása közben az emeléshez mindig a keretet fogja meg. Soha ne emelje fel a monitort úgy, hogy az LCD panelra teszi a kezét vagy ujját.
- Az olaj alapú tisztítóoldatok megrongálják a műanyag alkatrészeket és semmissé teszik a garanciát.
- Húzza ki a monitor tápkábelét, ha hosszabb ideig nem fogja használni.
- Húzza ki a monitor tápkábelét, ha kissé nedves kendővel kell megtisztítania. A képernyő felületét száraz ruhával le lehet törölni, ha a tápfeszültség ki van kapcsolva. Azonban soha ne használjon szerves oldószereket, mint például alkoholt vagy ammónia alapú folyadékokat a monitor tisztítására.
- Az áramütés és a készülék maradandó károsodásának kockázatát elkerülendő, ne tegye ki a monitor por, eső, víz, illetve túlzottan nedves környezet hatásának.
- Ha a monitorra folyadék kerül, azonnal törölje le száraz kendővel.
- Ha a monitor belsejébe idegen anyag vagy víz jut, kérjük azonnal áramtalanítsa és húzza ki a hálózat tápkábelt. Ezután távolítsa el az idegen anyagot, illetve vizet, majd szállítsa a monitort a márkaszervizbe.
- Ne tárolja vagy használja a monitort hő, közvetlen napfény, vagy rendkívül hideg hatásának kitett helyen.
- A monitor legjobb teljesítményének fenntartása és minél hosszabb

<span id="page-4-0"></span>élettartama érdekében, kérjük, olyan helyen használja a monitort, amely az alábbi hőmérséklet- és páratartalom-tartományba esik.

- Hőmérséklet: 0°C-40°C 32°F-104°F
- Páratartalom: 20%-80% relatív páratartalom

#### Fontos tájékoztatás a képbeégéssel/ szellemképpel kapcsolatban

- Mindig aktiváljon egy mozgó képernyővédő programot, ha a monitort őrizetlenül hagyja. Mindig aktiváljon egy rendszeres képfrissítő alkalmazást, ha a monitor mozdulatlan tartalmat jelenít meg. Ha az LCD-monitor hosszú ideig állóképet vagy mozdulatlan tartalmat jelenít meg, a kép "beéghet", amit "utóképnek", illetve "szellemképnek" is neveznek.
- A "beégés", "utókép", vagy "szellemkép" jól ismert jelenség az LCD panel technológiában. Az esetek többségében a "beégett" kép. "utókép" vagy "szellemkép" folyamatosan eltűnik egy adott idő elteltével, ha kikapcsolják a monitort.

## Figyelem

Képernyővédő vagy rendszeres képfrissítő alkalmazás aktiválásának mellőzése esetén a súlyos "beégés", "utókép", vagy "szellemkép" tünetei nem szűnnek meg, és nem javíthatók. Ilyen kárra nem vonatkozik a garancia.

### Szerviz

- A készülékházat kizárólag a szerviz szakképzett munkatársai nyithatják ki.
- Amennyiben javításhoz, illetve összeszereléshez szükséges dokumentumra van szüksége, kérjük lépjen kapcsolatba a helyi

márkaszervizzel. (Kérjük, olvassa el a Szerviz elérhetőségi információkat a Kézikönyv Fontos információk című fejezetében.)

- A szállítással kapcsolatos információkért lásd a "Műszaki adatok" című fejezetet.
- Soha ne hagyja a monitort közvetlen napfényben álló gépkocsiban/ csomagtartóban.

# **G** Megjegyzés

Lépjen kapcsolatba szerviztechnikussal, ha a monitor nem működik megfelelően, illetve ha nem biztos arról, hogy milyen eljárást kövessen, ha betartották a Kézikönyv kezelési utasításait.

# 1.2 Kiegészítő megjegyzések

A következő alfejezetek az egyes nemzeti konvenciókat tartalmazzák, melyeket figyelembe kell venni a terméknél.

#### Megjegyzések, figyelemfelhívások, figyelmeztetések

Ebben a kézikönyvben a szövegblokkok mellett ikonok találhatók, és a szöveg félkövér vagy dőlt betűvel is kinyomtatható. Ezek a blokkok bizonyos megjegyzéseket, felhívásokat vagy figyelmeztetéseket tartalmaznak. Ezek a következőek:

## $\bigoplus$  Megjegyzés

Ez az ikon fontos információkat és tippeket jelöl, amelyek segítségével hatékonyabban tudja használni számítógépét.

# **O** Vigvázat

Ez az ikon olyan információt jelez, mely segítségével elkerülheti az esetleges hardverkárosodást vagy adatvesztést.

## <span id="page-5-0"></span>**1** Figyelem

Ez az ikon veszélyhelyzetre hívja fel a figyelmet, és segítséget nyújt abban, hogy hogyan kerülje el a problémát.

Néhány figyelmeztetés más formában is megjelenhet, és lehetséges, hogy nem kísérik őket ikonok. Ilyen esettekben a figyelmeztetés speciális formátumát kötelezően jelezzük.

## 1.3 A termék és a csomagolóanyag megsemmisítése

#### Elektromos és elektronikus berendezések hulladékai (WEEE)

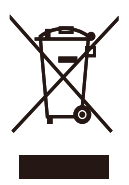

This marking on the product or on its packaging illustrates that, under European Directive 2012/19/EU governing used electrical and electronic appliances, this product may not be disposed of with normal household waste. You are responsible for disposal of this equipment through a designated waste electrical and electronic equipment collection. To determine the locations for dropping off such waste electrical and electronic, contact your local government office, the waste disposal organization that serves your household or the store at which you purchased the product.

Your new monitor contains materials that can be recycled and reused. Specialized companies can recycle your product to increase the amount of reusable materials and to minimize the amount to be disposed of.

All redundant packing material has been omitted. We have done our utmost to make the packaging easily separable into mono materials.

Please find out about the local regulations on how to dispose of your old monitor and packing from your sales representative.

#### Taking back/Recycling Information for Customers

Philips establishes technically and economically viable objectives to optimize the environmental performance of the organization's product, service and activities.

From the planning, design and production stages, Philips emphasizes the important of making products that can easily be recycled. At Philips, end-of-life management primarily entails participation in national takeback initiatives and recycling programs whenever possible, preferably in cooperation with competitors, which recycle all materials (products and related packaging material) in accordance with all Environmental Laws and taking back program with the contractor company.

Your display is manufactured with high quality materials and components which can be recycled and reused.

To learn more about our recycling program please visit:

[http://www.philips.com/a-w/about/](http://www.philips.com/a-w/about/sustainability.html) [sustainability.html](http://www.philips.com/a-w/about/sustainability.html)

# <span id="page-6-0"></span>2. A kijelző beállítása

# 2.1 Üzembe helyezés

## **1** A csomag tartalma

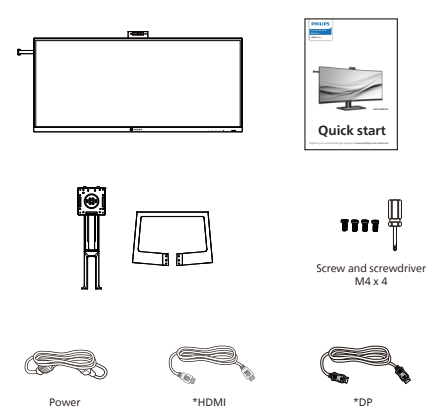

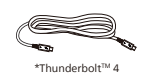

#### \*Országtól függ

# **2** A talp felszerelése

1. A talp telepítése során tartsa a monitort kijelzővel lefelé egy puha felületen, hogy megvédje a monitort a karcolódástól és rongálódástól.

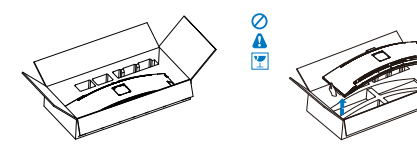

- 2. Fogja meg az állványt mindkét kezével.
	- (1) Csavarhúzó segítségével húzza meg az összeállításra szolgáló csavarokat, és rögzítse szorosan a nyakat a kijelzőre.
	- (2) Óvatosan illessze a talpat az állványra.

(3) Húzza meg a talp alján lévő a csavarokat egy csavarhúzóval, a talpat szorosan az állványhoz rögzítve.

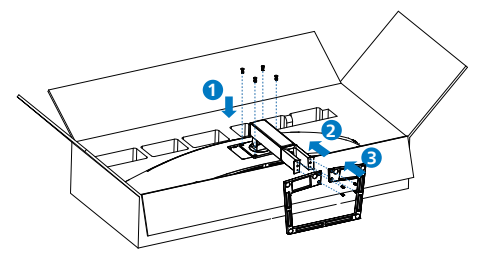

3. A talp rögzítése után állítsa fel a monitort, miközben két kézzel szorosan a hungarocell között tartja, Ezután húzza ki a hungarocellt. A hungarocell eltávolításakor ne nyomja össze a panelt, nehogy a panel eltörjön.

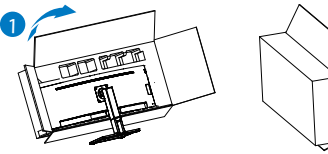

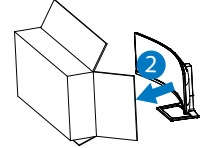

### **1** Figyelem

Ez a termék íves kialakítású. Amikor a talpat felszereli vagy leszereli, helyezze a védőanyagot a monitor alá, és ne nyomja le a monitort, nehogy a monitor megsérüljön.

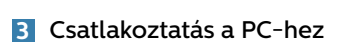

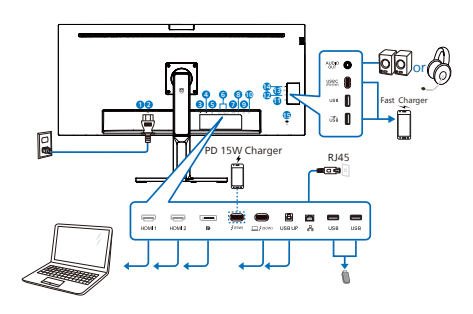

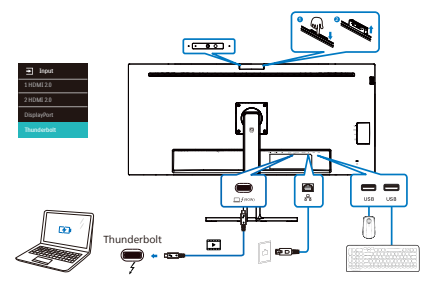

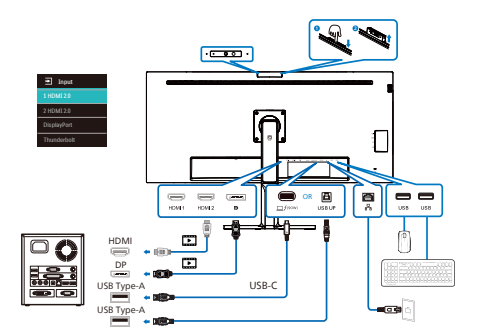

Multi-stream transport

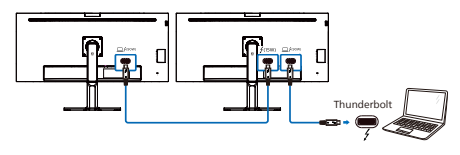

- **1** Főkapcsoló
- 2 Tápfeszültség bemenet
- **3** HDMI 1 bemenet
- **4** HDMI 2 bemenet
- **5** DisplayPort bemenet
- $\bigodot$  Thunderbolt<sup>™</sup> 4-bemenet  $\bigcup$  *f*(90w) / Thunderbolt<sup>™</sup> 4-kimenet  $f$   $\frac{f}{f}$
- Thunderbolt™ 4-bemenet <sup>1/90w</sup>: Videokimenet (ALT mód DP 1.4), PD 90W, adatátvitel.
- Thunderbolt<sup>TM</sup> 4-kimenet  $f(15W)$ . PD 15W, downstream.
- Thunderbolt felfűzése: először csatlkaoztassa a Thunderboltbemenetet  $\Box$   $f^{(90W)}$ , maid csatlakoztassa a Thunderboltkimenetet  $f^{(15W)}$  jelkimenet biztosításához. (Lásd a követkető fejezetet: Felfűzés funkció)
- **2** USB UP
- 8 RJ-45 bemenet
- **9** USB downstream
- 10 USB downstream
- **11** USB downstream/USB-töltő
- **12** USB downstream
- **13** USBC(PD 45W, downstream)
- 14 Audiokimenet / mikrofonbemenet kombinált jack-csatlakozó
- **15** Kensington lopásgátló zár

### Csatlakoztatás a számítógéphez

- 1. Csatlakoztassa szorosan a tápkábelt a kijelző hátuljára.
- 2. Kapcsolják ki a számítógépet, és húzzák ki csatlakozóját az áramforrásból.
- 3. Csatlakoztassa a kijelző jelkábelét a számítógép hátulján található videocsatlakozóhoz.
- 4. Csatlakoztassa a számítógép és a kijelző hálózati kábelének dugóját egy könnyen elérhető konnektorba.
- 5. Kapcsolja be a számítógépet és a kijelzőt. Ha a kijelzőn kép válik láthatóvá, a telepítés kész.

### **4** RJ45 illesztőprogram telepítése

Látogassa meg a Philips támogatási weboldalát a "LAN-illesztőprogramok" letöltéséhez.

Kérjük, kövesse a telepítés lépéseit:

- 1. A rendszerével kompatibilis LANillesztőprogramot telepítse.
- 2. Duplán kattintson az illesztőprogramra a telepítéshez, majd kövesse a Windows utasításait a telepítéshez.
- 3. A telepítés végén megjelenik a "sikeres" üzenet.
- 4. A telepítés végén újra kell indítania a számítógépet.
- 5. Így láthatóvá válik a "Realtek USB Ethernet Network Adapter" a telepített programok listáján.
- 6. Tanácsos rendszeresen meglátogatni a fenti webhivatkozást a legújabb illesztőprogram letöltéséhez.

#### **G** Megjegyzés

Szükség esetén vegye fel a kapcsolatot a Philips szervizzel a MAC-cím klónozási eszköz beszerzését illrtően.

#### **5** USB-elosztó

A nemzetközi energetikai szabványok előírásainak való megfelelés szerint a kijelzőn lévő USB-elosztó és USBportok Készenlét üzemmódban és kikapcsolt állapotban le vannak tiltva.

A csatlakoztatott USB-készülékek ezekben az üzemmódokban nem működnek.

Ha azt szeretné, hogy az USB funkció folyamatosan bekapcsolt állapotban legyen, nyissa meg az OSD-menüt, válassza ki az "USB készenléti. üzemmód" lehetőséget, és állítsa bekapcsolt ("ON") állapotba. Ha a monitort esetleg gyári beállításokra állították vissza, ne feledje az "USB standby mode" (USB készenléti mód) elemet "ON" (BE) értékre állítani az OSD-menüben.

#### **6** USB-töltést

Ezen a kijelzőn olyan USB-portok találhatók, amelyek szabványos kimeneti teljesítményt biztosítanak, ezenkívül néhány esetében USB-töltési funkció is rendelkezésre áll (ezt az tápfeszültség ikon jelzi). Ezeken a portokon keresztül például feltöltheti okostelefonját, vagy tápfeszültséggel láthat el egy külső HDD-t. A funkció használatához fontos, hogy a kijelző folyamatosan BEKAPCSOLT állapotban legyen.

Elképzelhető, hogy bizonyos Philips márkájú kijelzők nem töltődnek és nem töltik fel az adott készüléket, ha "alvó/ készenlét" üzemmódra vannak állítva (ilyenkor a tápfeszültséget jelző LEDfény fehéren villog). Ebben az esetben nyissa meg az OSD-menüt, és válassza ki az "USB Standby Mode" (USB-töltés) menüelemet, majd állítsa a funkciót "ON" (Be) helyzetbe (az alapértelmezett beállítás az Off (Ki)). Ezt követően az USB-tápfeszültség és a töltési funkció

még akkor is aktív marad, ha a monitor alvó/készenlét üzemmódra vált.

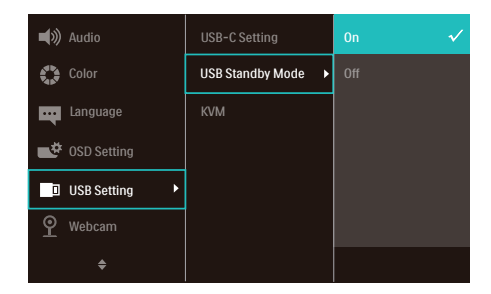

## $\bigoplus$  Megjegyzés

Ha a monitort a főkapcsoló segítségével kikapcsolja, az összes USB-port tápellátása megszűnik.

### Figyelmeztetés:

Az USB 2,4 Ghz-es vezeték nélküli eszközöket, mint pl. vezeték nélküli egér, billentyűzet és fejhallgató, zavarhatja az USB 3.2 vagy újabb eszközök nagysebességű jele, ami a rádiójelátvitel hatékonyágát csökkentheti. Ha ez történne, próbálkozzon az alábbi módszerekkel az interferencia hatásának csökkentése érdekében.

- Próbálja meg távol tartani az USB 2.0 vevőket az USB 3.2 vagy újabb alizatoktól.
- Szabványos USB-hosszabbító kábelt vagy USB-elosztót használjon a vezeték nélküli vevő és az USB 3.2 vagy újabb aljzat közötti távolság növeléséhez.

# <span id="page-10-0"></span>2.2 A kijelző működtetése

## **1** A kezelőgombok leírása

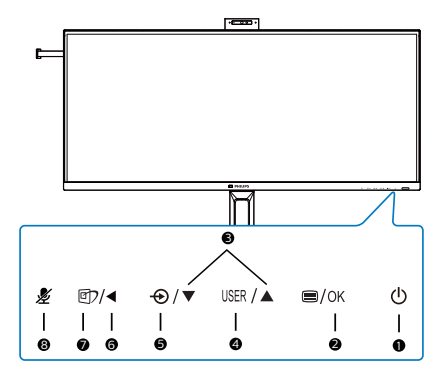

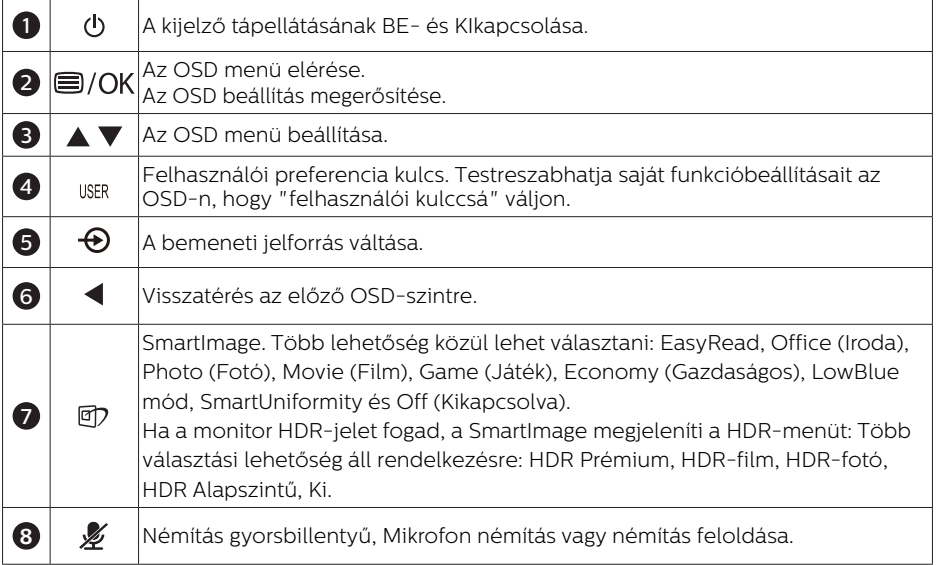

### **2** Webkamera

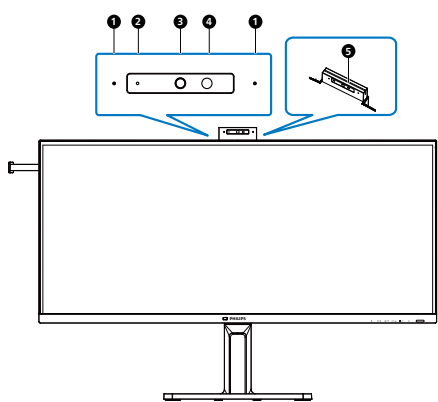

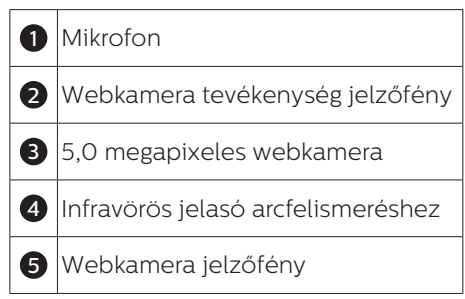

**3** "némítás" gyorsbillentyű

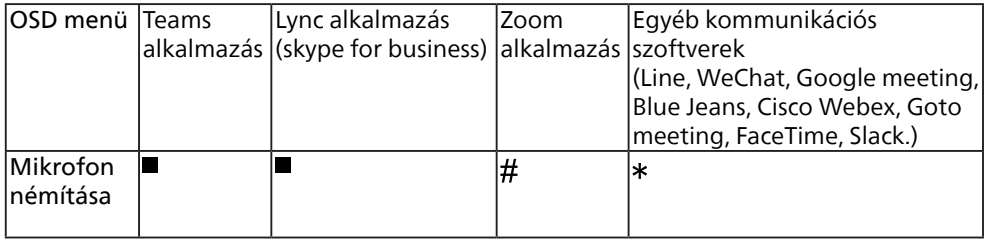

A némítás funkció az operációs rendszerrel működik.

# A némítás funkció az operációs rendszerrel működik, ha a monitor a Zoom által tanúsított.

\* A némítás funkció a kijelzőn lévő  $\mathcal X$  gomb megnyomásával működik, de az

operációs rendszer némítás ikonja nem szinkronizálódik a monitorral. (Az operációs rendszer alatt nem némítottként jelenik meg.)

# $\bigoplus$  Megjegyzés

A mikrofon némítás funkciója letiltja a PowerSensor funkcióját. Ha be akarja kapcsolni a PowerSensor funkciót, kérjük, kapcsolja ki a mikrofon némítását.

#### **4** Saját "USER (FELHASZÁLÓI)" kulcs személyre szabása

Ez a gyorsgomb kedvenc funkciógombjának beállítását teszi lehetővé.

1. Nyomia meg a  $\blacksquare$  gombot az előlapon az OSD menü aktiválásához.

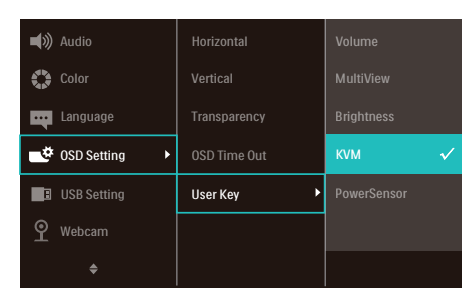

- 2. Nyomja meg a ▲ vagy ▼ gombot a főmenü [OSD Settings] (OSD beállítások) elemének kiválasztásához, maid nyomia meg a  $OK$  gombot.
- 3. Nyomja meg a ▲ vagy ▼ gombot a [User Key] (Felhasználói) elem kiválasztásához, majd nyomja meg a OK gombot.
- 4. Nyomja meg a ▲ vagy ▼ gombot a kívánt funkció kiválasztásához.
- 5. Nyomja meg az  $OK$  gombot a választás megerősítéshez.

Most megnyomhatja a gyorsgombot közvetlenül az előlapon. Csak az ÖN előre kiválasztott funkciója jelenik meg a gyors eléréshez.

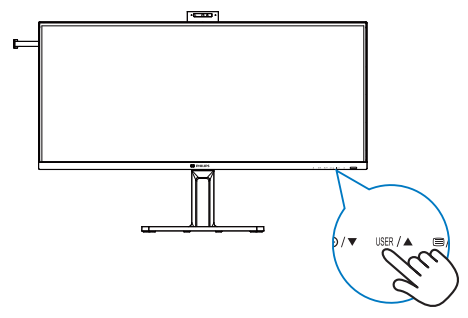

## **5** Az OSD menü leírása

#### Mi az a képernyőn megjelenő menü (OSD)?

A képernyőmenü (OSD) funkció minden Philips LCD kijelző esetében rendelkezésre áll. Lehetővé teszi, hogy a végfelhasználó beállítsa képernyő teljesítményét, vagy hogy a kijelzők funkcióit közvetlenül egy képernyőn megjelenő instrukciós ablakból válassza ki. Alább egy felhasználóbarát képernyőn megjelenő felhasználói felület látható:

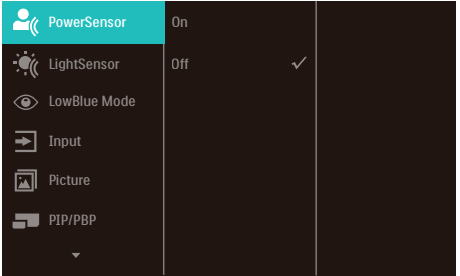

#### Alapinformációk és egyszerű útmutatások az irányító billentyűkhöz

A fent látható OSD esetében a kijelző első keretén látható  $\Psi$  A gombokat használhatja a kurzor mozgatásához, majd az OK gomb megnyomásával erősítheti meg a kiválasztást vagy módosítást.

#### Az OSD menü

Az alábbiakban található az OSD menü általános szerkezeti felépítése. Ezt használhatja referenciának, amikor később szeretne módosításokat végezni.

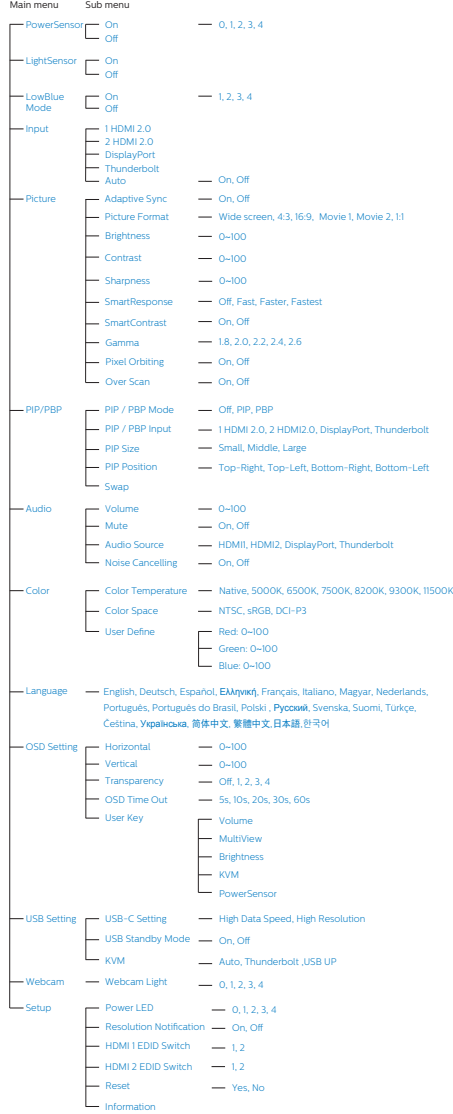

## **6** Felbontással kapcsolatos nyilatkozat

A kijelző a natív felbontása esetében, vagyis melletti 5120 x 2160-as felbontással biztosít optimális teljesítményt. Ha a kijelzőt ettől eltérő felbontás mellett kapcsolják meg, a képernyőn egy figyelmeztetés fog megjelenni: Use 5120 x 2160 for best results. (A legjobb eredmény elérése érdekében használjon melletti 5120 x 2160-as felbontást.)

A saját felbontásra vonatkozó figyelmeztetés kikapcsolható az OSD (On Screen Display) menü Beállítás menütételében.

## **A** Megjegyzés

- 1. Az USB-elosztó USB C-bemenetének alapértelmezett beállítása "High-Data Speed" ezen a monitoron. A maximális támogatott felbontás a videokártya képességeitől függ. Ha PC-je nem támogatja a HBR3 at, válassza az High Resolution-t az USB Beállítások alatt, így a maximális támogatott felbontás 5120 x 2160 @75Hz lesz. Nyomja meg a gombot > USB Beállítások > USB > High Resolution
- 2. Ha az Ön Ethernet-kapcsolata lassúnak tűnik, lépjen be az OSDmenübe és válassza az High Data Speed lehetőséget, ami akár 1G LAN sebesség támogatására is képes.

### **7** Firmware

Az OTA (over-the-air) firmware-frissítés a SmartControl szoftveren keresztül történik, amely egyszerűen letölthető a Philips weboldaláról. Mit csinál a SmartControl? Ez egy kiegészítő szoftver, amely segít a monitor fénykép-, hangés egyéb képernyőn megjelenő grafikai beállításainak vezérlésében.

A "Setup" (Beállítás) részben ellenőrizheti, hogy jelenleg milyen firmware-verzióval rendelkezik, és hogy szükséges-e frissítenie vagy sem. Ezenkívül fontos megjegyezni, hogy a

<span id="page-14-0"></span>firmware-frissítéseket a SmartControl szoftveren keresztül kell elvégezni. A SmartControl firmware over-theair (OTA) frissítése során hálózatra kell csatlakozni.

## **8** Fizikai funkció

## Dönthetőség

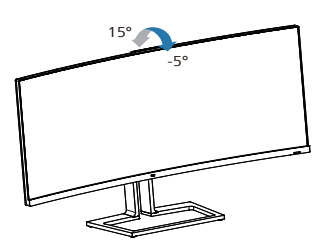

# Elforgatás

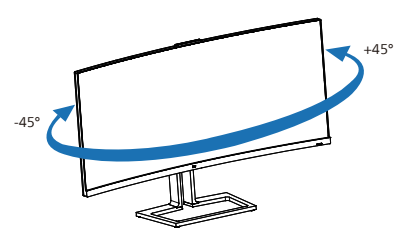

# Magasság-beállítás

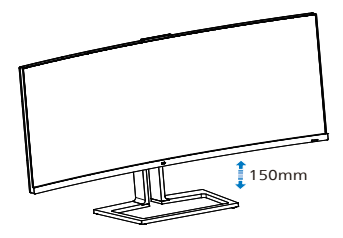

# **1** Figyelem

- A kijelző potenciális sérülésének, mint például a panel leválásának elkerülése érdekében, győződjön meg arról, hogy a monitor nem dől előre több mint -5 fokkal.
- Ne nyomja meg a kijelzőt, miközben a monitor nézőszögét állítja. Kizárólag a kávánál fogja meg.

# 2.3 Beépített Windows Hello<sup>™</sup> előugró webkamera

## **1** Mi az?

A Philips innovatív és biztonságos webkamerája előugrik, ha szüksége van rá, és biztonságos módon visszahúzódik a monitorba, amikor nem használják. A webkamera fejlett érzékelőkkel is fel van szerelve a Windows Hello arcfelismeréshez, ami praktikus módon bejelentkezteti a Windows eszközeire 2 másodpercen belül, ami 3-szor gyorsabb, mint a jelszóhaszálat.

#### **2** A Windows Hello™ előugró webkamera engedélyezése

A Windows Hello webkamerával rendelkező monitorokat engedélyezni lehet, ha egyszerűen a PC USB-kábelét a monitor "Thunderbolt bemeneti □  $f(90W)$ " vagy "USB UP" alizatához csatlakoztatja, majd kiválasztja a megfelelő elemet az OSD menü "KVM" almenüjében. A Windows Hello funkcióval rendelkező webkamera így működésre kész lesz, feltéve hogy elvégezték a Windows Hello beállítását Windows 11 alatt. A beállításokat. illetően keresse fel a Windows hivatalos webhelyét: [https://support.microsoft.](https://support.microsoft.com/help/4028017/windows-learn-about-windows-hello-and-set-it-up) [com/help/4028017/windows-learn](https://support.microsoft.com/help/4028017/windows-learn-about-windows-hello-and-set-it-up)[about-windows-hello-and-set-it-up](https://support.microsoft.com/help/4028017/windows-learn-about-windows-hello-and-set-it-up)

Vegye figyelembe, hogy Windows 11 rendszer szükséges a Windows Hello: arcfelismerés beállításához. A Windows 11-nél régebbi rendszerek, illetve a Mac OS rendszer esetén a webkamera működőképes, azonban az arcfelismerés funkció nem működik.

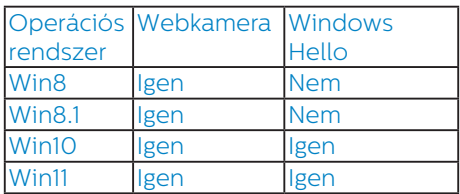

#### Kérjük, hogy kövesse az alábbi lépéseket a beállításhoz:

1. Nyomja meg a monitor tetején lévő beépített webkamerát, majd hajtsa ki, hogy előre nézzen.

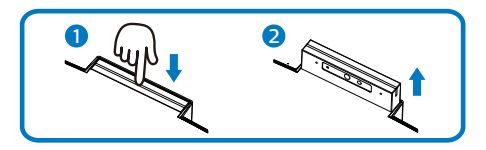

2. Egyszerűen csatlakoztassa a PC USB-kábelét a monitor "Thunderbolt bemeneti  $\Box$   $\sharp$ <sup>(90W)"</sup> vagy "USB UP" aljzatához.

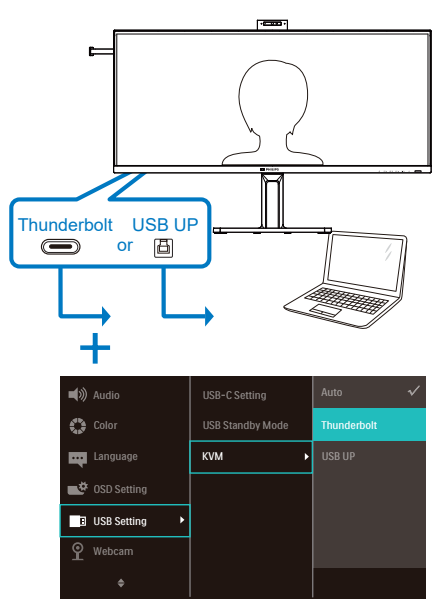

3. A Windows Hello beállítása Windows 11 alatt

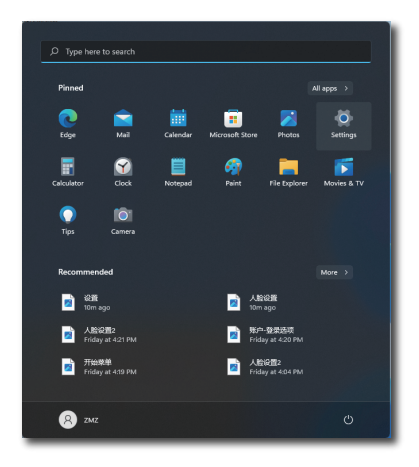

a. A Beállítások alkalmazásban kattintson az accounts (Fiókok) elemre.

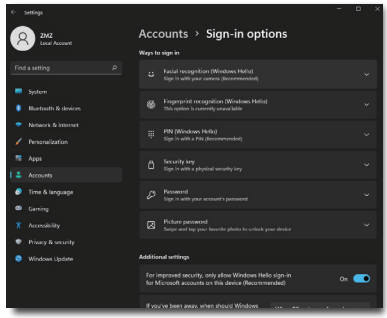

- b. Kattintson a sign-in options (Bejelentkezési lehetőségek) elemre az oldalsávon.
- c. A Windows Hello funkció használatához be kell állítania egy PIN-kódot. A lépések végrehajtása után hozzáférhetővé válnak a Windows Hello zárolt beállításai.
- d. Látni fogja a beállítható lehetőségeket a Windows Hello alatt.

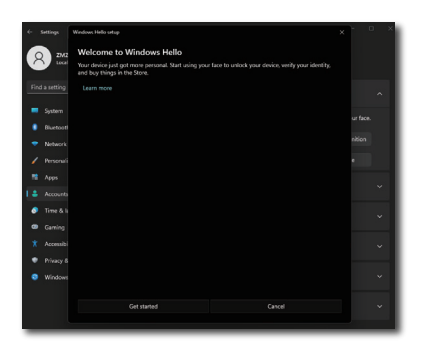

- e. Kattintson a "Get started" (Kezdés) elemre. A beállítás ezzel befejeződött.
- 4. Ha az USB-kábelt a monitor "Thunderbolt bemeneti  $\Box$   $\sharp$ <sup>(90W)"</sup> jelű aljzatához csatlakoztatja, lépjen az OSD menübe, ahol elvégezheti az "Thunderbolt" megfelelő beállítását a "KVM" réteg alatt.

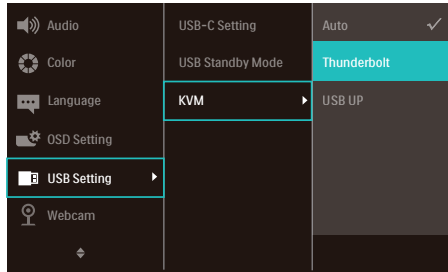

#### **G** Megjegyzés

- 1. Kérjük, lépjen a Windows hivatalos weboldalára, ahol hozzáférhet a legújabb információkhoz. Az EDFU tartalma előzetes bejelentés nélkül módosulhat.
- 2. Minden térségben eltérő a hálózati feszültség, ezért a nem megfelelő feszültség kiválasztása hullámzást okozhat a webkamera képén. Győződjön meg arról, hogy a feszültség-beállítás megegyezik térsége feszültségével.
- 3. Ez a monitor rendelkezik egy aktív webkamera jelzőfénnyel, amely

világít, ha a webkamera használatban van. Négy fényerőbeállítás van, 0=KItől 4=MAGAS-ig, alapértelmezett 3. Az OSD gombot  $\left( \blacksquare \right)$  megnyomva beléphet a képernyőn megjelenő menübe, a Webkamera>Webkamera jelzőfény menüpont alatt a fényerősség beállításához.

# <span id="page-17-0"></span>2.4 MultiClient integrált KVM

#### **1** Mi az?

A Multiclient integrált billentyűzet-videó-egér (KVM) kapcsoló funkcióval két különálló számítógép vezérlése lehetséges egy monitor/billentyűzet/egér beállítással.

#### **2** A MultiClient integrált KVM engedélyezése

A beépített Multiclient integrált KVM funkcióval egyszerűen válthat az egyes csatlakoztatott eszközök között az On-Screen Display (OSD - képernyőmenü) menü beállításával. Thunderbolt bemeneti  $\Box^{f(\text{90W})}$  HDMI és/vagy DP bemenetként történő használatához használja az USB-C/USB-B kábelt az USB Upstream irányában.

Ezután csatlakoztassa a PC felől érkező upstream kábeleket a monitoron található Thunderbolt bemeneti  $\Box f^{(90W)}$  és USB UP alizatokhoz. Ez a folyamat minden PC-n egyszerre is elvégezhető. További információkért kérjük, tekintse meg az alábbi táblázatot és ábrát.

Ez a táblázat az egyes forrásokat a monitor megfelelő aljzataival magyarázza.

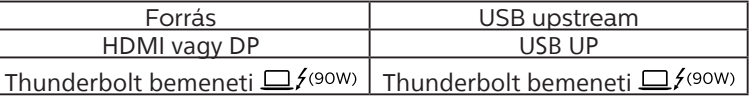

#### Lépésről lépésre:

1. Csatlakoztassa az egyes kábeleket a monitor megfelelő aljzatairól a fenti táblázatban említettek szerint az egyes PC-khez.

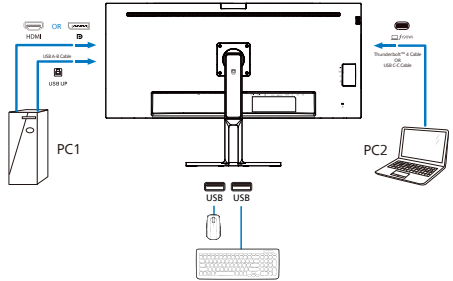

2. Lépjen a képernyőn megjelenő (OSD-) menübe. Lépjen a KVM lapfülre és válassza az "Auto", "Thunderbolt" vagy "USB UP" elemet, hogy a monitornézetet az egyik eszközről a másikra váltsa. Ha másik monitornézetre szeretne váltani, egyszerűen ismételje meg ezt a lépést.

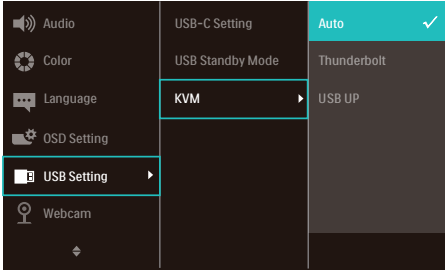

Ha DP- és/vagy HDMI-kábelt szeretne használni a készülékbe való bemenethez, használja az Thunderbolt bemeneti  $\Box$   $f^{(90W)}$  és USB UP aljzatokat, az USB-kábel pedig az USB upstream irányban van.

Kérjük, tekintse meg a következő lépéseket a HDMI/DP használathoz szükséges beállítások elvégzéséhez:

1. Csatlakoztassa az USB-kábelt a számítógép(ek)ről a monitor "Thunderbolt bemeneti  $\Box$   $f^{(90W)''}$  és "USB UP" alizataihoz. Ez az eljárás kívánság szerint egyidejűleg is elvégezhető.

A kettős PC beállításnak így kell kinéznie:

- PC1: Használhat egy USB-A/B kábelt felfelé, valamint egy HDMI- vagy DP-kábelt, és csatlakoztathatja a monitor HDMI vagy DP aljzatához a kép- és hangtartalom megtekintéséhez.
- PC2: Használhat egy USB-C/A kábelt felfelé, valamint egy HDMI- vagy DP-kábelt, és csatlakoztathatja a monitor HDMI vagy DP aljzatához a kép- és hangtartalom megtekintéséhez.

Az Ön kényelme érdekében. Kérjük, használja referenciaként az alábbi táblázatot.

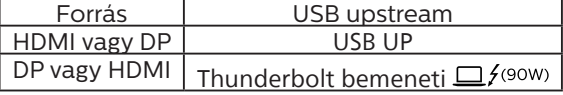

2. Csatlakoztassa a perifériákat a monitor USB downstream aljzatához.

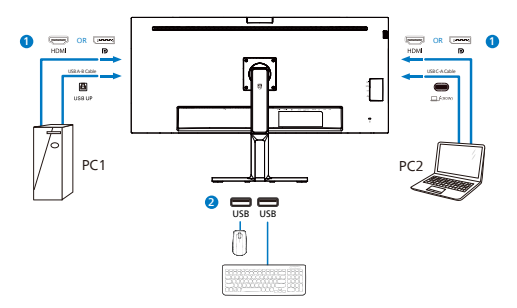

3. Lépjen a képernyőn megjelenő (OSD-) menübe. Lépjen a KVM lapfülre és válassza az "Thunderbolt" vagy "USB UP" elemet, hogy a monitornézetet az egyik eszközről a másikra váltsa. Ha másik monitornézetre szeretne váltani, egyszerűen ismételje meg ezt a lépést.

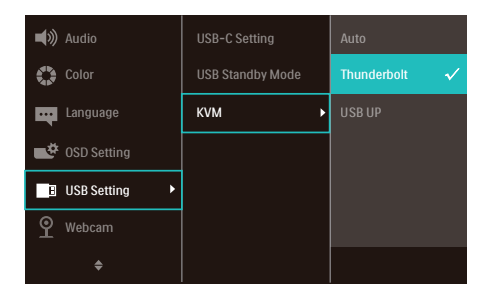

# $\bigoplus$  Megjegyzés

- Kérjük, vegye figyelembe, hogy a bemeneti forrás csatlakoztatása nem automatikus, és a képernyőn megjelenő (OSD-) menüben kell kiválasztani a használt bemenetet.
- A MultiClient integrált KVM funkciót a Picture-by-Picture (PBP) módban is használhatja. Ha engedélyezi a PBP-t, akkor két különböző forrást tud ugyanazon a képernyőn megjeleníteni. A MultiClient integrált KVM funkció növeli a termelékenységet azáltal, hogy egy képernyővel két PC-t vezérelhet a képernyőn megjelenő (OSD-) menün keresztül.

# <span id="page-20-0"></span>2.5 Zajkioltás

Ez a monitor zajkioltó funkcióval rendelkezik. Ha videokonferencia közben Thunderbolt bemeneti □ (90W) /USB-B-n keresztül csatlakozik, a monitor automatikusan kiszűri az emberi hangokat. Ez a funkció kikapcsolható az OSD-menüben, a Noise Cancelling (Zajkioltás) menüpont alatt (alapértelmezett=BE).

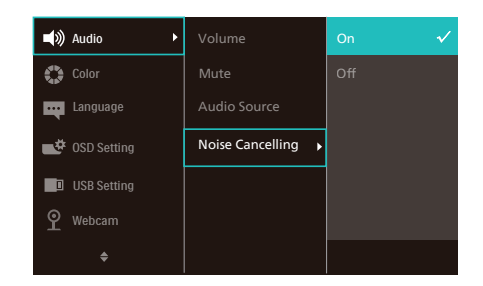

## **S** Megjegyzés

Ha több eszköz van csatlakoztatva a kijelzőhöz, akkor mindkettő egyszerre szólhat a hangszórón keresztül. Javasoljuk, hogy tiltsa le a nem elsődleges eszköz hangkimenetét.

### $\bigoplus$  Megjegyzés

Általában az alapértelmezett beállítás a zajszűrő kihangosító be van kapcsolva, amikor egy készüléket csatlakoztat ehhez a monitorhoz. Annak ellenőrzéséhez, hogy a zajszűrő kihangosító beállítás be van-e kapcsolva, kövesse az alábbi lépéseket.

1. lépés: Válassza ki a képernyő jobb alsó részén a hangszóró ikont, majd az előugró menüben válassza ki a zajszűrés lehetőséget a monitor nevével.

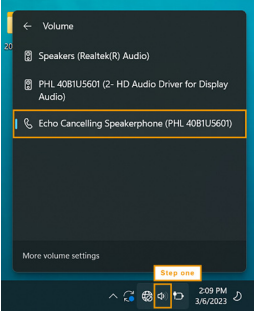

#### 2. lépés: Lépjen a monitor rendszerbeállításaiba, majd a hang menübe. Válassza ki a monitort mint zajszűrő kihangosítót.

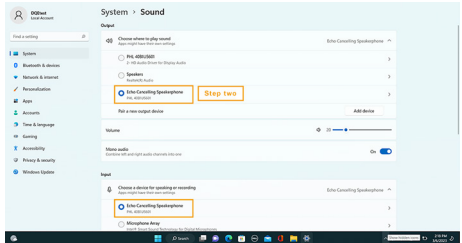

#### 3. lépés: Amikor belép az értekezletekbe, válassza ezt a monitort a zajszűrő kihangosítóval hangforrásként.

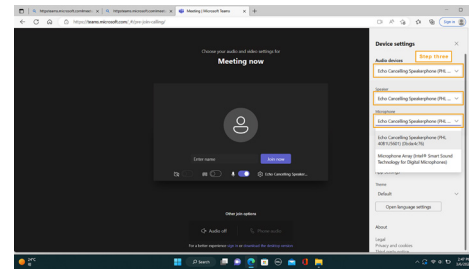

**G** Megjegyzés Fontos, hogy USB-C–USB-C vagy USB-C–USB-A csatlakozást használjon a zajszűrő funkció megfelelő működéséhez.

# <span id="page-21-0"></span>2.6 MultiView

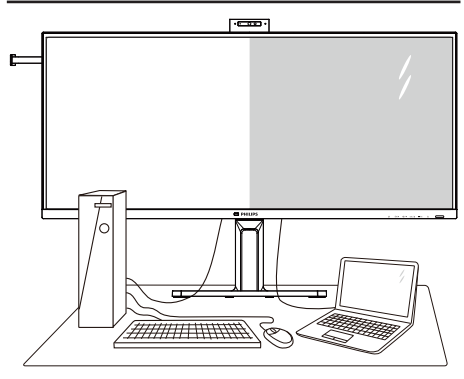

#### $\blacksquare$  Mi az?

A Multiview lehetővé teszi az aktív kettős csatlakozást és megtekintést, így egyszerre dolgozhat több eszközzel, pl. PC-vel és Notebookkal egymás mellett, ami rendkívül egyszerűvé teszi a többfeladatos munkát.

#### 2 Miért van szükségem rá?

Az ultra nagy felbontású Philips MultiView megjelenítővel a munkahelyén vagy otthonában kényelmesen megtapasztalhatja a csatlakozási lehetőségek világát. Ezzel a megjelenítővel praktikus módon több tartalomforrást tekinthet meg egyetlen képernyőn. Például: Lehet, hogy a hangos élő hírfolyamra szeretne figyelni a kicsi ablakban, miközben a legújabb blogbejegyzésén dolgozik, vagy pl. Excel fájlt szeretne szerkeszteni Ultrabookján, miközben biztonságos vállalati intranetre van bejelentkezve, ahol fájlokat ér el egy asztalon.

#### **B** Hogyan engedélyezem a MultiView funkciót az OSD menüben?

1. Nyomia meg a  $\blacksquare$  gombot az előlapon az OSD menü aktiválásához.

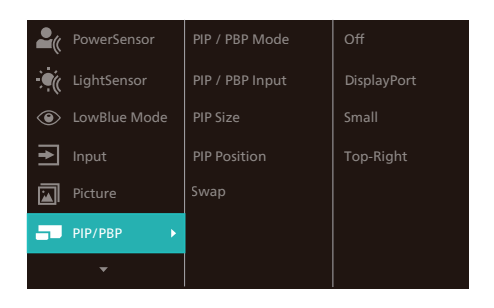

- 2. Nyomja meg a  $\triangle$  vagy  $\nabla$  gombot a főmenü [PIP / PBP] elemének kiválasztásához, majd nyomja meg a **OK** gombot.
- 3. Nyomja meg a ▲ vagy ▼ gombot a főmenü [PIP / PBP Mode] (PIP / PBP mód) elemének kiválasztásához, majd nyomja meg a  $OK$  gombot.
- 4. Nyomja meg a ▲ vagy ▼ gombot a [PIP] vagy [PBP] elem választáshoz.
- 5. Most visszaléphet a [PIP / PBP Input] (PIP / PBP bemenet), [PIP Size] (PIP méret), [PIP Position] (PIP helyzet) vagy [Swap] (Csere) elem beállításához.
- 6. Nyomja meg az  $OK$  gombot a választás megerősítéshez.

#### **4** MultiView az OSD menüben

• PIP / PBP Mode (PIP / PBP mód): A MultiView-nak két üzemmódja van: [PIP] és [PBP].

#### [PIP]: Kép-a-képben

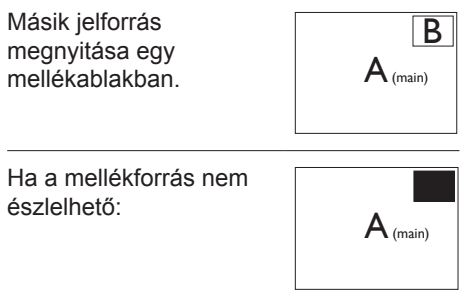

[PBP]: Kép a kép mellett

Másik jelforrás megnyitása a főablak melletti mellékablakban.

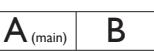

Ha a mellékforrás nem  $\text{K}$  a monomon do nominal $\text{A}_{\text{(main)}}$ 

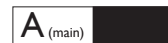

## $\bigoplus$  Megjegyzés

A képernyő alján és tetején lévő fekete csík a helyes képernyőarányt mutatja PBP módban. Ha a képernyőket egymás mellett szeretné megjeleníteni két készülékről teljes képernyős méretben (fekete csíkok nélkül), állítsa be a felbontást a megjelenő ablakban lévő üzenet ajánlása szerint. Ebben az esetben két készülék forrásképernyőjét fogja kivetíteni erre a kijelzőre egymás mellett fekete csíkok nélkül. Ne feledje, hogy az analóg jel nem támogatott ennél a teljes képernyőnél PBP módban.

• PIP / PBP Input (PIP / PBP bemenet): különböző videobemeneteket lehet kiválasztani megjelenítési alforrásként: [1 HDMI 2.0], [2 HDMI 2.0], [DisplayPort] és [Thunderbolt bemeneti  $\Box$   $f^{(90W)}$ ].

Tekintse meg az alábbi táblázatot a fő/mellék bemeneti forrás kompatibilitását illetően.

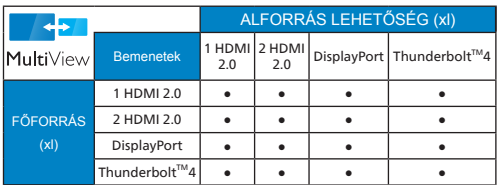

• PIP Size (PIP méret): Aktivált PIP mellett háromféle mellékablak méret közül választhat: [Small] (Kicsi) , [Middle] (Közepes), [Large] (Nagy).

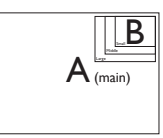

• PIP Position (PIP helyzet): Aktivált PIP mellett négyféle mellékablak helyzet közül választhat:

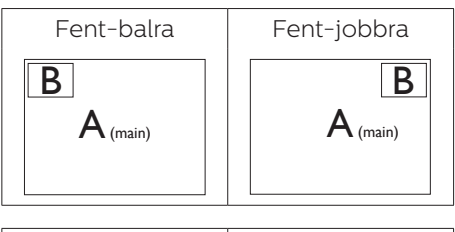

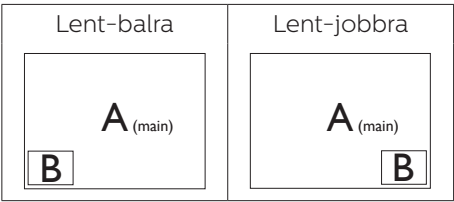

Swap (Csere): A fő- és mellékablak forrását cseréli fel.

Az A és B forrás felcserélése [PIP] módban:

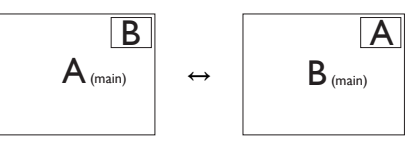

Az A és B forrás felcserélése [PBP] módban:

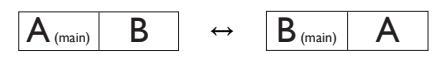

Off (Kikapcsolva): A MultiView funkció leállítása.

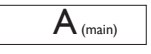

## **G** Megjegyzés

CSERE végrehajtása esetén a videó és audió forrásának cseréje egyszerre történik meg.

# <span id="page-23-0"></span>2.7 Távolítsa el a talpszerelvényt VESA konzol használatához

Mielőtt elkezdené szétszerelni a monitortalpat, kövesse az alábbi utasításokat, hogy elkerülje a megrongálódás és sérülés minden formáját.

1. Helyezze a kijelzőt az elülső részével lefelé egy sima felületre. Ügyeljen, nehogy megkarcolja vagy megsértse a képernyőt.

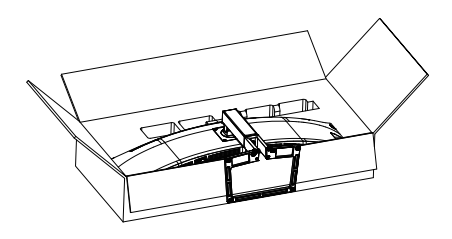

2. Lazítsa meg az összeállításra szolgáló csavarokat, majd válassza le a nyakat a kijelzőről.

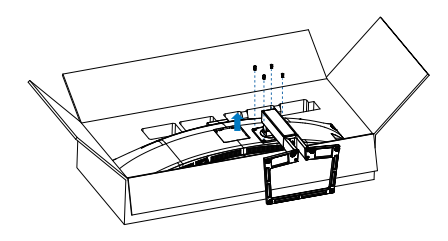

# **A** Megiegyzés

Ez a monitor 100mm x 100mm-es VESA-kompatibilis rögzítőfelületet tud fogadni. VESA szerelőcsavar M4. Mindig lépjen kapcsolatba a gyártóval a fali konzol felszerelését illetően.

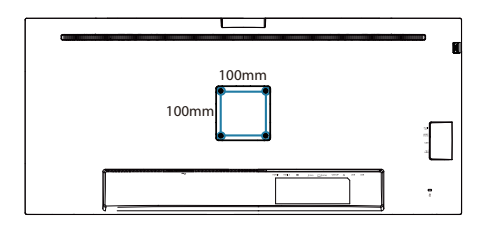

## **1** Figyelem

Ez a termék íves kialakítású. Amikor a talpat felszereli vagy leszereli, helyezze a védőanyagot a monitor alá, és ne nyomja le a monitort, nehogy a monitor megsérüljön.

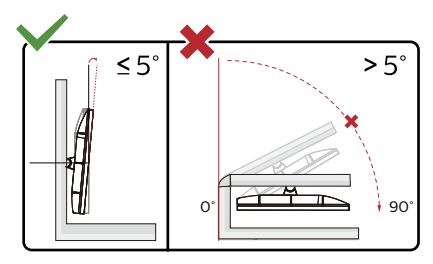

\* A megjelenítő kialakítása eltérhet az illusztráción szereplőktől.

# **1** Figyelem

- A kijelző potenciális sérülésének, mint például a panel leválásának elkerülése érdekében, győződjön meg arról, hogy a monitor nem dől előre több mint -5 fokkal.
- Ne nyomja meg a kijelzőt, miközben a monitor nézőszögét állítja. Kizárólag a kávánál fogja meg.

# <span id="page-24-0"></span>3. Képoptimalizálás

# 3.1 SmartImage

## $\blacksquare$  Mi az?

A SmartImage előre beállított értékekkel optimalizálja a megjelenítést a különféle tartalomnak megfelelően és valós időben, dinamikusan állítja a fényerőt, kontrasztot, színhőmérsékletet és élességet. Akár szöveges alkalmazásokkal dolgozik, akár képeket jelenít meg, vagy videót néz, a Philips SmartImage nagyszerű, optimalizált teljesítményt nyújt.

### 2 Miért van szükségem rá?

Ön olyan kijelzőre vágyik, amely optimalizált módon jeleníti meg az összes kedvenc tartalomtípusát, a SmartImage szoftver pedig dinamikus, valós idejű beállítást végez a fényerőn, kontraszton, színen és élességen, így fokozza a kijelző által nyújtott vizuális élményt.

### **B** Hogyan működik?

A SmartImage egy élenjáró Philips technológia, amely elemzi a képernyőn megjelenített tartalmat. A SmartImage az Ön által kiválasztott üzemmód alapján, dinamikusan javítja a képek kontrasztját, színtelítettségét és élességét a lehető legjobb megjelenítés érdekében – mindezt valós időben, egyetlen gombnyomásra.

#### 4 Hogyan engedélyezem a SmartImage programot?

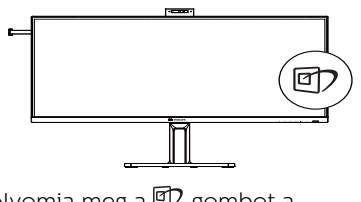

1. Nyomja meg a  $\overline{\mathbb{D}}$  gombot a SmartImage képernyőmenü indításához.

- 2. Tartsa lenyomva a  $\nabla$   $\blacktriangle$  gombot az EasyRead, Office (Iroda), Photo (Fotó), Movie (Film), Game (Játék), Economy (Gazdaságos), LowBlue mód, SmartUniformity és Off (Kikapcsolva).
- 3. A SmartImage képernyőmenü 5 másodpercig a képernyőn marad, illetve az "OK" gomb megnyomásával is megerősítheti a kiválasztást.

Több lehetőség közül lehet választani: EasyRead, Office (Iroda), Photo (Fotó), Movie (Film), Game (Játék), Economy (Gazdaságos), LowBlue mód, SmartUniformity és Off (Kikapcsolva).

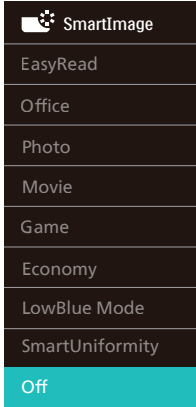

- EasyRead: Javítja a szöveges alkalmazások, mint pl. PDF e-könyvek, olvashatóságát. Egy különleges algoritmus alkalmazásával, amely növeli a szöveges tartalom kontrasztját és körvonalainak élességét, a megjelenítő optimálisan jeleníti meg a szöveget a megerőltetés nélküli olvasáshoz a fényerő, kontraszt és színhőmérséklet beállítása révén.
- Office (Iroda): javítja a szöveges kijelzést és visszafogja a fényerőt a jobb olvashatóság és a szemmegerőltetés csökkentése érdekében. Ez az üzemmód jelentős mértékben javítja az olvashatóságot és termelékenységet, amikor számolótáblákkal, PDF fájlokkal, beolvasott cikkekkel vagy egyéb általános irodai alkalmazásokkal dolgozik.
- Photo (Fotók): Ez a profil egyesíti a színtelítettség-, dinamikus kontrasztés élességjavítást, így a fotók és egyéb képek kiemelkedő tisztasággal és ragyogó színekben jelennek meg – mindezt képzaj és fakult színek nélkül.
- Movie (Filmek): A felerősített fényerősség, nagyobb színtelítettség, dinamikus kontraszt és a borotvaéles kép a videók sötétebb területein minden részletet megjelenít anélkül, hogy a fényesebb területeken elmosná a színeket, így dinamikus természetes értékeket alkalmaz a lehető legjobb videomegjelenítés érdekében.
- Game (Játék): Válassza ezt az üzemmódot, hogy felgyorsítsa a válaszidőt, csökkentse a képernyőn gyorsan mozgó tárgyak elmosódott körvonalát, feljavítsa a kontrasztarányt a fényesebb és sötétebb területeken. Ez az üzemmód nyújtja a legjobb teljesítményt a játékok megszállottjainak.
- Economy (Gazdaságos): Ebben az üzemmódban megtörténik a fényerő és a kontraszt beállítása a háttérvilágítás finomhangolása mellett, a mindennapi irodai alkalmazások ideális megjelenítése és a kisebb energiafogyasztás érdekében.
- LowBlue mode (Csökkentett kék mód) : LowBlue Mode a szemkímélő hatékonyság érdekében. Kutatások igazolták, hogy az ibolyántúli sugarakhoz hasonlóan a rövidhullámú kék fény, amit a LED kijelzők kibocsátanak tartós használat mellett szemkárosodást okozhatnak és hosszú távon befolyásolhatják a látást. A Philips által az egészség-megőrzés érdekében kifejlesztett LowBlue mód intelligens szoftver technológiát alkalmaz az ártalmas rövidhullámú kék fény kiküszöböléséhez.
- SmartUniformity: Az LCD kijelzők esetében gyakori jelenség, hogy a képernyő különböző részein eltérő a fényerő és a szín. Az egyenletesség általában 75–80%-os értékeket

mutat. A Philips SmartUniformity funkció bekapcsolásával a képernyő egyenletessége 95% fölé növelhető. Ez pedig kiegyenlítettebb és valósághűbb képeket biztosít.

• Off (Kikapcsolva): Nincs SmartImage általi optimalizálás.

#### **A** Megjegyzés

Philips LowBlue mód, 2-es mód, amely megfelel a TUV alacsony kékfénnyel kapcsolatos tanúsítványának. A mód aktiválásához egyszerűen csak nyomja meg a gyorsbillentyűt n. majd nyomja meg a Alacsony kékfény mód kiválasztásához. Lásd a fenti SmartImage-kijelölési lépéseket.

Amikor ez a megjelenítő HDR-jelet fogad a csatlakoztatott eszköz felől, válassza ki az Önnek leginkább megfelelő képmódot.

Több választási lehetőség áll rendelkezésre: HDR Prémium, HDR-film, HDR-fotó, HDR Alapszintű, Ki.

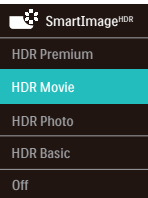

- HDR Premium (HDR Prémium): Optimalizálja a kontrasztot és a fényerőt a legélénkebb és magával ragadó vizuális élmény érdekében.
- HDR-film: Ideális HDR-filmek megtekintéséhez. Jobb kontraszt és fényerő az élethű, körülölelő látványért.
- HDR-fotó: Kiemeli a vörös, zöld és kék színt a valósághű látvány érdekében.
- HDR Basic (HDR Alapszintű): Alapszintű HDR-beállítás HDRtartalmakhoz.
- Off (Kikapcsolva): Nincs SmartImage HDR általi optimalizálás.

## <span id="page-26-0"></span> $\bigoplus$  Megjegyzés

A HDR-funkció kikapcsolásához tiltsa le a bemeneti eszközről és annak tartalmáról.

A bemeneti eszköz és a monitor között nem egységes HDR-beállítások nem kielégítő képeket eredményezhetnek.

# 3.2 SmartContrast

### $\blacksquare$  Mi az?

Egyedülálló technológia, amely dinamikusan elemzi a megjelenített tartalmat, és automatikusan optimalizálja a monitor kontrasztarányát a képek maximális tisztasága és élvezete érdekében úgy, hogy fokozza a háttérvilágítást a tisztább, élesebb és fényesebb kép érdekében, illetve lejjebb veszi a háttérvilágítást a sötétebb hátterű képek tiszta megjelentése érdekében.

#### 2 Miért van szükségem rá?

Minden tartalomtípushoz a lehető legtisztább és szemnek kényelmes kép. A SmartContrast dinamikusan szabályozza a kontrasztot és beállítja a háttérvilágítást a játékok és videoképek tiszta, éles és fényes, illetve az irodai munka szövegének tiszta, olvasható megjelenítése érdekében. A monitor energiafogyasztásának csökkentése költségmegtakaritást és a monitor megnövelt élettartamát eredményezi.

### **3** Hogyan működik?

Ha aktiválja a SmartContrast programot, valós időben elemzi a megjelenített tartalmat, és beállítja a színeket, illetve szabályozza a háttérvilágítás erejét. Ez a funkció dinamikusan javítja a kontrasztot, hogy videók nézegetése, illetve játék közben még jobban szórakozzon.

# 3.3 Színtér és színérték testreszabása

Kézzel kiválaszthatja a megfelelő színtér módot a megtekintett tartalom megfelelő megjelenítéséhez.

- **1** Válassza ki a megfelelő színtér módot a megtekintett tartalomnak megfelelően:
- 1. Nyomja meg a  $\blacksquare$  gombot az OSDmenübe történő belépéshez.
- 2. Nyomja meg a ▲ vagy ▼ gombot a főmenü [Color (Szín)] kiválasztásához, majd nyomja meg az OK gombot.
- 3. Nyomja meg a ▲ vagy ▼ gombot a [Color Space (Színtér) ] kiválasztásához.
- 4. Válassza ki az egyik színmódot.
- 5. Nyomja meg az OK gombot a választás megerősítéshez.
- **2** Több választási lehetőség áll rendelkezésre:
- NTSC: Analóg videó.
- sRGB: A legtöbb személyi számítógépes alkalmazás és játék, internet és webtervezés.
- DCI-P3: Digitális moziprojektorok, egyes filmek és játékok, valamint Apple-termékek. Fényképezés.

## **G** Megjegyzés

A HDR-t és a színtérmódot nem lehet egyszerre engedélyezni. Kérjük, tiltsa le a HDR-t, mielőtt kiválasztja valamelyik színtérmódot.

# <span id="page-27-0"></span>3.4 LightSensor

#### $\blacksquare$  Mi az?

A Light Sensor egyedi és intelligens módja a képminőség optimalizálásának a bejövő mérése és elemzése révén a képminőség automatikus beállításával. A Light Sensor érzékelőt alkalmaz a kijelző fényerejének beállításához a környezeti megvilágításnak megfelelően.

#### 2 Hogyan engedélyezem a LightSensort?

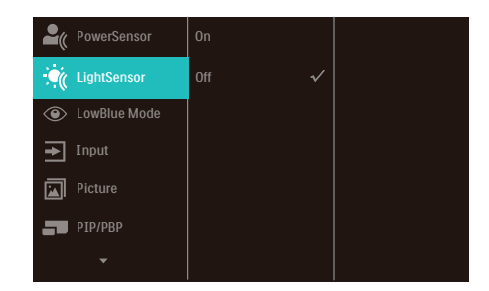

- 1. Nyomja meg a  $\blacksquare$  gombot az előlapon az OSD menü aktiválásához.
- 2. Nyomia meg a  $\triangle$  vagy  $\nabla$  gombot a főmenü [LightSensor] elemének kiválasztásához, majd nyomja meg az OK gombot.
- 3. Nyomja meg a  $\triangle$  vagy  $\nabla$  gombot a LightSensor be-, illetve kikapcsolásához.

# <span id="page-28-0"></span>3.5 HDR

#### HDR-beállítások a Windows 11/10 rendszerben

#### Lépések

- 1. Kattintson a jobb egérgombbal az asztalra, és nyissa meg a megjelenítési beállításokat.
- 2. Válassza ki a kijelzőt/monitort.
- 3. Válasszon HDR-képes megjelenítőt a Megjelenítők átrendezése menüpont alatt.
- 4. Válassza ki a Windows HD Color beállításokat.
- 5. Állítsa be a fényerőt az SDRtartalomhoz.

#### $\bigoplus$  Megjegyzés:

Windows 11/10 kiadás szükséges; mindig frissítse a rendszert a legújabb verzióra.

Az alábbi hivatkozásra kattintva további információkat tekinthet meg a Microsoft hivatalos webhelyén.

[https://support.microsoft.com/en](https://support.microsoft.com/en-au/help/4040263/windows-10-hdr-advanced-color-settings)[au/help/4040263/windows-10-hdr](https://support.microsoft.com/en-au/help/4040263/windows-10-hdr-advanced-color-settings)[advanced-color-settings](https://support.microsoft.com/en-au/help/4040263/windows-10-hdr-advanced-color-settings)

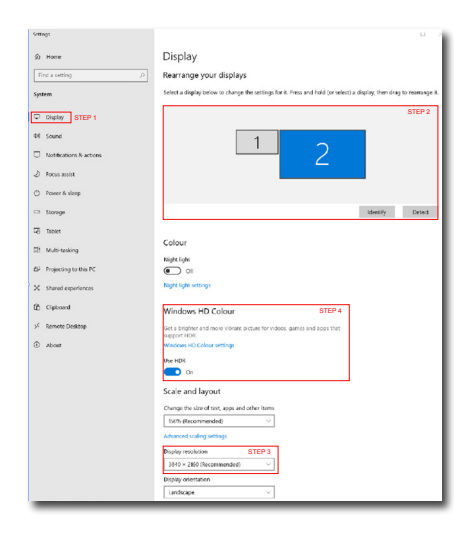

**Sallinge** ⋒ Windows HD Colour settings Stream HDR video Yes The unp  $V_{\text{max}}$ Use WCG apps Yes **Heel HDP**  $\blacksquare$ Stream HDR Video  $\overline{\phantom{a}}$  on This display can play streaming HDR video when available. For best results, play HDR videos full screen Learn more The preview video below shows you what video will look like with your current video settings. Move this window to the display you're adjusting to get an accurate preview HDR/SDR brightness balance STEP 5 Move this window to the display that you're adjusting. Then adjust the thightness balance between the two images. On external HDR ays, this sett affects the brightness of stand dynamic range (SDR) content relative to high dynamic range (HDR) cantent  $\bigoplus$  Megjegyzés

A HDR-funkció kikapcsolásához kérjük, tiltsa le a bemeneti eszközön, illetve a tartalomban.Ha a bemeneti eszköz és a monitor HDR-beállításai nem egyeznek, a kép minősége gyenge lehet.

# <span id="page-29-0"></span>4. A Thunderbolt™ dokkoló megjelenítő bemutatása

A Philips Thunderbolt™-dokkolós monitorok univerzális portreplikációt kínálnak a notebook számítógépek egyszerű, rendezett csatlakoztatása érdekében.

Biztonságosan kapcsolódhat hálózathoz, adatokat, videót és hangot vihet át a laptopról egyetlen kábel használatával.

## 4.1 Dokkolás a Thunderbolt™ 4 segítségével

- 1. Csatlakoztassa a Thunderbolt™ 4-kábelt a monitoron lévő Thunderbolt bemeneti  $\Box$   $f^{(90W)}$ aljzathoz és a PC-hez. Videót, hangot, adatokat, hálózati hozzáférést és a tápfeszültséget képes átvinni a Thunderbolt™ kábelen.
- 2. Nyomja meg a  $\Theta$  gombot a monitor hátulján a bemeneti menü megnyitásához.
- 3. Nyomja meg a  $\triangle$  vagy  $\nabla$  gombot a [Thunderbolt] kiválasztásához.

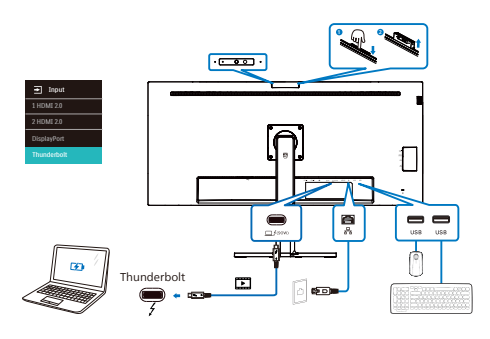

## $\bigoplus$  Megjegyzés

Amikor a monitort a PC-hez csatlakoztatja egy Thunderbolt- vagy USB C-A átalakító kábellel, a monitorképernyő valószínűleg kiterjesztett képernyőként fog megjelenni. A monitor főképernyőjének előhívásához tartsa lenyomva a Windows-

billentyűt  $\blacksquare$  és nyomja meg kétszer a

P billentyűt. (Windows-billentyű

+ P + P) Ha ennek ellenére sem látja a monitor főképernyőjét, tartsa lenyomva a

Windows-billentyűt  $\blacksquare$  és nyomja meg

a P billentyűt. Az összes rendelkezésre álló opció a jobb oldalon fog felugrani. Ezt követően válassza a "PC screen only (Csak PC képernyő)" vagy "Duplicated (Duplikált)" lehetőséget.

# <span id="page-30-0"></span>5. A számítógép okozta látászavar (CVC) megelőzésére kifejlesztett megoldások

A Philips monitort úgy tervezték, hogy megelőzze a számítógép hosszan tartó használata miatt kialakuló szemmegerőltetést.

Kövesse az alábbi utasításokat, hogy a Philips monitort hatékonyan használhassa a fáradtság csökkentésére és a maximális termelékenység érdekében.

- 1. Megfelelő környezeti megvilágítás:
	- A környezeti megvilágítást állítsa a képernyő fényerejéhez hasonló<br>értékre, kerülie a fénvcsöves világítás használatát, és az olyan felül-<br>eteket, amelyek nem vernek vissza től sok fényt.
	- Állítsa a képernyő fényerejét és kontrasztját a megfelelő szintre.
- 2. Jó munkaszokások:
	- A monitorok túlzott használata szemmegerőltetést okozhat, ezért jobb, ha gyakrabban tart rövid szüneteket a munkaállomásnál, mint hosszabb szüneteket nem túl gyakran; például egz 5-10 perces szünet 50-60 perc folyamatos képernyőhasználat után minden bizonnyal jobb, mint egy 15 perces szünet kétóránként.
	- Tekintsen más-más távolságban lévő tárgyakra, miután hosszú ideig a képernyőre összpontosított.
	- Lassan csukja be és forgassa a szemét, hogy ellazuljon.
	- Munka közben tudatosan pislogjon.
	- Óvatosan nyújtózkodjon a nyakával és lassan döntse előre, majd hátra és oldalirányba a fejét a fájdalom megszüntetéséhez.
- 3. Ideális testtartás munka közben
	- A saját testmagasságának megfelelően állítsa be a képernyő magasságát és megtekintési szö- gét.
- 4. Philips monitort válasszon a szeme kíméléséhez.
	- Tükröződésmentes képernyő: A tükröződésmentes képernyő hatékonyan csökkenti a zavaró és figyelmet elterelő visszatükröződéseket, amelyek fárasztják a szemét.
	- A villódzásmentes technológia szabályozza a fényerőt és csökkenti a képernyő villódzását a kényelmesebb megtekintés érdekében.
	- LowBlue mód: A kék fény megerőltetheti a szemet. A Philips LowBlue módja lehetővé teszi, hogy az adott munkának megfelelően különböző kékfény-szűrési szinteket állítson be.
	- Az EasyRead mód papírszerű olvasási élményt nyújt, ami a hosszú dokumentumok kényelmesebb megtekintését teszi lehetővé a képernyőn.

# <span id="page-31-0"></span>6. PowerSensor™

# **H** Hogyan működik?

- A PowerSensor a működése során ártalmatlan "infravörös" jelek továbbításával és fogadásával érzékeli a felhasználó jelenlétét.
- Amikor a felhasználó a monitor előtt tartózkodik, a monitor megszokott módon működik, vagyis azokkal az előre definiált beállításokkal, amelyeket a felhasználó megadott (pl. fényerő, kontraszt, szín stb.).
- Tételezzük fel, hogy a monitor fényereje 100%-os értékre lett állítva. Ebben az esetben ha a felhasználó feláll a székéből és elmegy a monitortól, a monitor automatikusan akár 80%-kal csökkenti az energiafogyasztást.
	- A felhasználó az érzékelő előtt tartózkodik

 A felhasználó nincs jelen

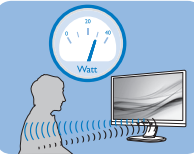

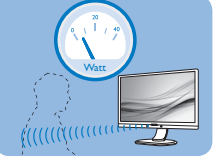

A fenti ábrán látható energiafogyasztás kizárólag szemléltetési célt szolgál

# **Beállítás**

# Alapértelmezett beállítások

A PowerSensor-t úgy tervezték, hogy 30 és 100 cm távolságra észlelje a felhasználó jelenlétét a kijelző előtt, öt fokkal balra, illetve jobbra a monitortól.

### Egyéni beállítások

Ha a fenti paraméterektől nagyobb távolságra szeretne tartózkodni, az optimális érzékelési hatékonyság érdekében válasszon magasabb erősségű jelet: Minél magasabb beállítást ad meg, annál erősebb az érzékelési jel. A PowerSensor maximális hatékonysága és a megfelelő érzékelés

érdekében mindig úgy üljön, hogy közvetlenül a monitorral szemben legyen.

- Ha a monitortól 100 cm-nél nagyobb távolságra tartózkodik, használja 120 cm-es távolságig a maximális érzékelési jelet. (4-es beállítás)
- Mivel a sötét színű ruházat akkor is hajlamos elnyelni az infravörös jelet, ha a felhasználó a kijelzőtől számított 100 cm-en belül helyezkedik el, növelje a jelerősséget, ha fekete vagy sötét ruházatot visel.

## Érzékelő távolsága

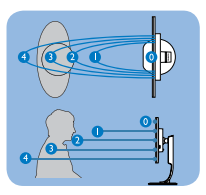

## Fekvő/álló mód

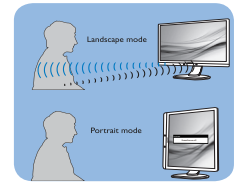

A fenti ábrák kizárólag hivatkozás célját szolgálják és nem feltétlenül tükrözik a készüléktípus pontos kijelzését.

#### **B** Hogyan lehet megadni a beállításokat?

Ha a PowerSensor az alapértelmezett tartományon belül vagy kívül nem megfelelően működik, az alábbi lépések végrehajtásával módosíthatja az érzékelés beállításait:

- Nyomja meg az OK gombot az OSD (On Screen Display – képernyőn megjelenő) menü megjelenítéséhez
- Nyomja meg a  $\blacktriangledown$  gombot a "PowerSensor" lehetőség kiválasztásához, majd nyomja meg az OK gombot a PowerSensorbeállítások megnyitásához.
- Megtalálja a beállító sávot.
- Adja meg a PowerSensor érzékelési módjához a 4. beállítást, majd nyomja meg az OK gombot.
- Az új beállítás ellenőrzésével győződjön meg arról, hogy a PowerSensor megfelelően érzékeli Önt az adott pozícióból.
- A PowerSensor funkció kizárólag vízszintes (fekvő) tájolásban működik. Miután aktiválta a PowerSensor funkciót, a PowerSensor automatikusan kikapcsol, ha a monitort függőleges (álló) tájolással használja (vagyis 90 fokos / függőleges pozícióban); az alapértelmezett fekvő (vízszintes) pozíció használata esetén a PowerSensor automatikusan bekapcsol.

## **G** Megjegyzés

A manuálisan kiválasztott PowerSensor mód csak addig használható, amíg nem módosítja a beállítást, vagy nem állítja vissza az alapértelmezett módot. Ha úgy érzi, hogy a PowerSensor valamilyen okból kifolyólag túlzottan érzékeny a közelben zajló mozgásokra, válasszon alacsonyabb jelerősséget. Tartsa az érzékelő lencséjét tisztán. Ha az érzékelő lencséje szennyezett, törölje át alkohollal, hogy a távolság észlelése lehetőleg ne csökkenjen.

# <span id="page-33-0"></span>7. Felfűzés funkció

A Thunderbolt™ 4 támogatja a felfűzés funkciót. Ha laptopja / asztali számítógépe / kijelzőmonitora támogatja a Thunderbolt™ 4 funkciót, akkor a Thunderbolt™ 4 funkciót több képernyő csatlakoztatására (Daisy Chain) használhatja.

A monitorok felfűzéséhez először ellenőrizze az alábbiakat:

- 1. Csatlakoztassa a Thunderbolt™ 4-kábelt az első monitoron lévő Thunderbolt™ bemeneti □ (90W) alizathoz és a PC-hez.
- 2. Csatlakoztasson egy másik kábelt az első monitor Thunderbolt kimeneti aljzatához és a második monitor Thunderbolt bemeneti □ (90W) alizatához.

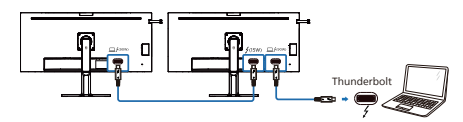

# **G** Megjegyzés

- A csatlakoztatható monitorok maximális száma a GPU teljesítményétől függően eltérhet.
- A HDR engedélyezéséhez a monitoron győződjön meg arról, hogy a csatlakoztatott monitor a PC-ről kiterjesztett módban van.
- A HDR funkció bekapcsolásához: Terjessze ki a megjelenítést a laptop/PC beállításainál a kiterjesztett mód kiválasztásával. Másik lehetőségként duplikálja a kijelzőket a laptopon/PC-n a Clone mód kiválasztásával.

# <span id="page-34-0"></span>8. Adaptive Sync

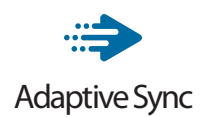

A számítógépes játékok rendkívül hosszú ideig tökéletlen élményt nyújtottak a játékosoknak, mivel a grafikus processzor és a monitorok különböző sebességgel végeztek frissítést. Néha előfordul, hogy a grafikus processzor számos új képet képes előállítani a monitor egyetlen frissítése alatt, így a monitoron minden egyes képből csak darabokat jelenít meg, mely egyetlen képpé olvad össze. Ezt a jelenséget nevezzük "képszakadásnak" (tearing). A játékosok ezt a problémát a "v-sync" nevű funkció alkalmazásával orvosolhatják, de ilyenkor a kép szaggatott lehet, mivel a GPU az új képek előállítása előtt megvárja a monitor erre irányuló kérését.

V-sync használata esetén az egér érzékenysége és a másodpercenként megjelenő képek száma is csökkenhet. Az AMD Adaptive Sync technológiája az összes ilyen jellegű problémát megszünteti, azáltal, hogy új kép elkészülése esetén lehetővé teszi a GPU számára, hogy frissítési parancsot küldjön a monitornak, így hihetetlenül egyenletes, gyorsan reagáló, képszakadásmentes játékélményt biztosít a játékosok számára.

A kompatibilis videokártyák listáját alább találja.

- Operációs rendszer
	- Windows 11/10/8.1/8
- Videokártya: R9 290/300 sorozat és R7 260 sorozat
	- AMD Radeon R9 300 sorozat
	- AMD Radeon R9 Fury X
	- AMD Radeon R9 360
	- AMD Radeon R7 360
	- AMD Radeon R9 295X2
	- AMD Radeon R9 290X
	- AMD Radeon R9 290
	- AMD Radeon R9 285
	- AMD Radeon R7 260X
	- AMD Radeon R7 260
- Processzor: A-sorozatú asztali és mobil APU-k
	- AMD A10-7890K
	- AMD A10-7870K
	- AMD A10-7850K
	- AMD A10-7800
	- AMD A10-7700K
	- AMD A8-7670K
	- AMD A8-7650K
	- AMD A8-7600
	- AMD A6-7400K
	- AMD RX 6500 XT
	- AMD RX 6600 XT
	- AMD RX 6700 XT
	- AMD RX 6750 XT
	- AMD RX 6800
	- AMD RX 6800 XT
	- AMD RX 6900 XT

# <span id="page-35-0"></span>9. Műszaki adatok

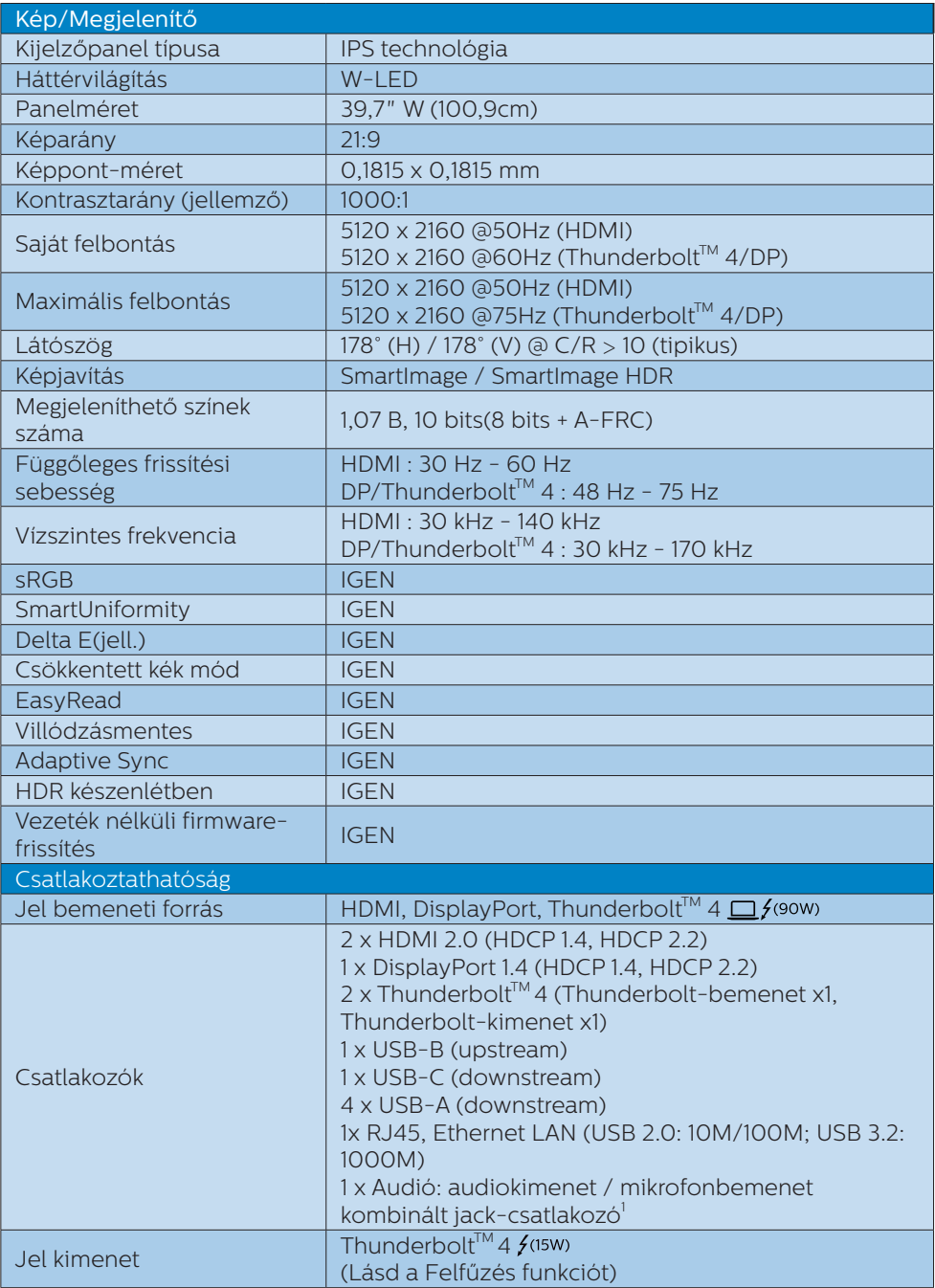

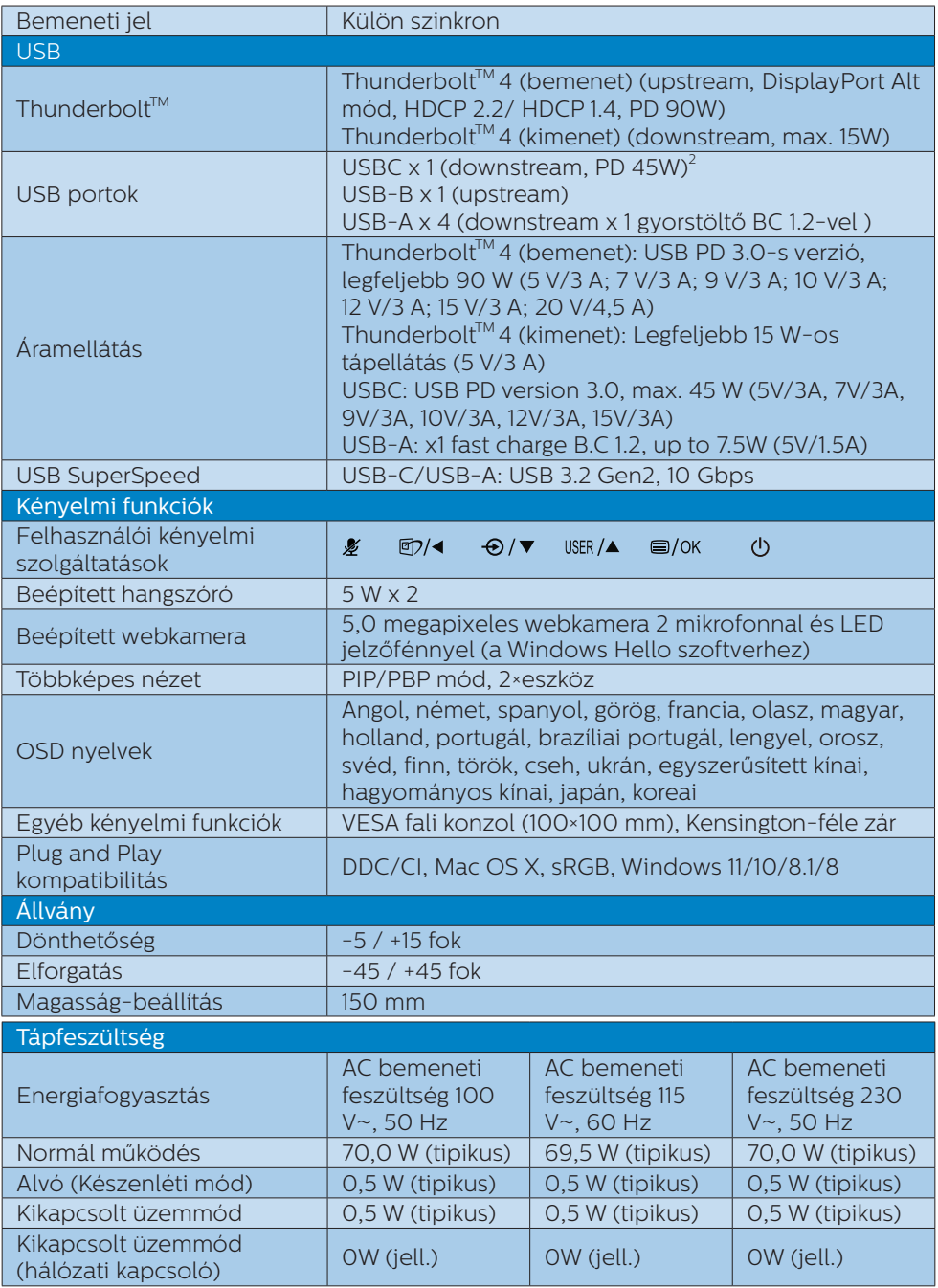

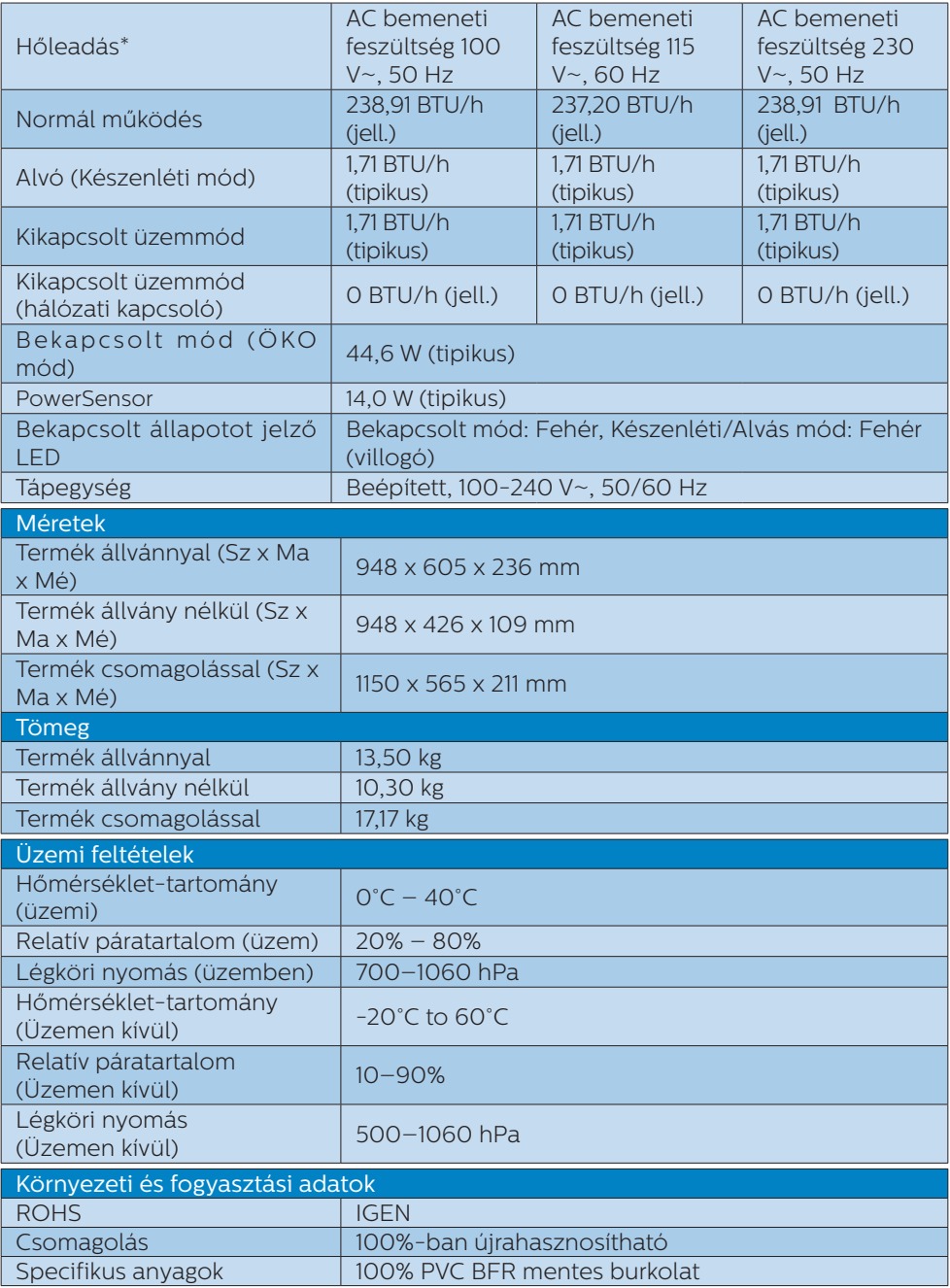

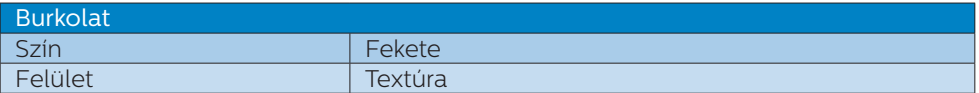

 $^{\rm 1}$ A headset támogatja a CTIA és az OMTP szabványnak megfelelő mikrofont is.

2 Az USB-C aljzat downstream adatátvitelt és 45 W tápfeszültséget biztosít.

#### $\bigoplus$  Megjegyzés

- 1. Ez az adat előzetes értesítés nélkül megváltozhat. A prospektus legújabb verziójának letöltéséhez látogassa meg a<www.philips.com/support>oldalt.
- 2. A tápfeszültség funkció szintén a számítógép képességein alapul.
- 3. A SmartUniformity és Delta E információkat a dobozban található lapok tartalmazzák.
- 4. A monitor firmware-ének legújabb verzióra történő frissítéséhez kérjük, töltse le a SmartControl szoftvert a Philips weboldaláról. A SmartControl firmware over-theair (OTA) frissítése során hálózatra kell csatlakozni.

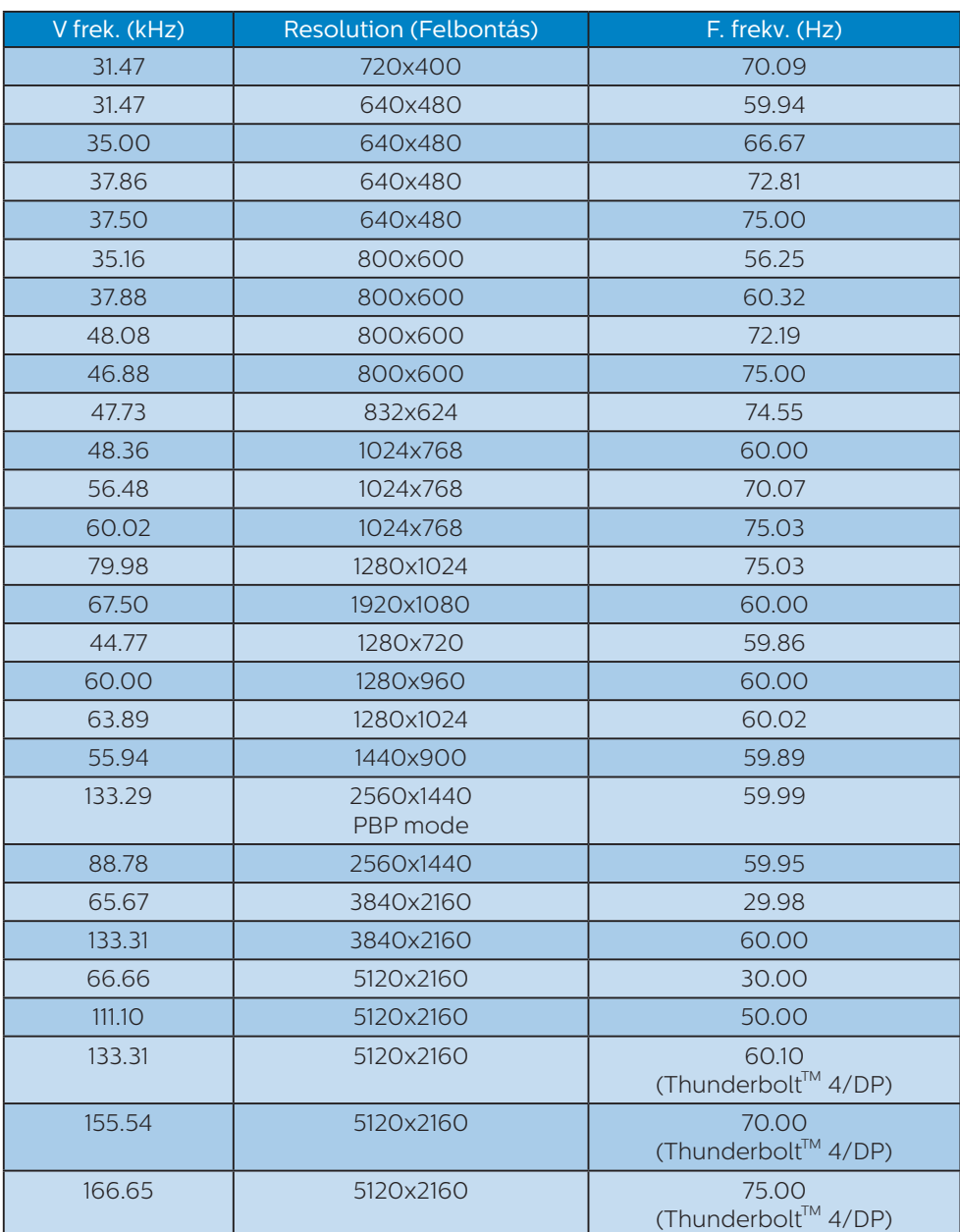

# <span id="page-39-0"></span>9.1 Felbontás és előre beállított üzemmódok

#### Videó időzítés

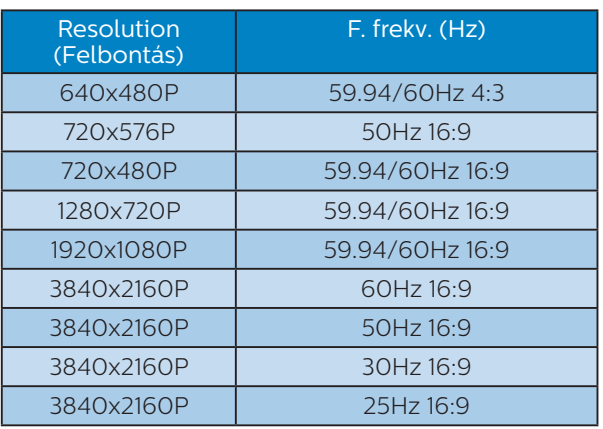

#### Videó sávszélesség

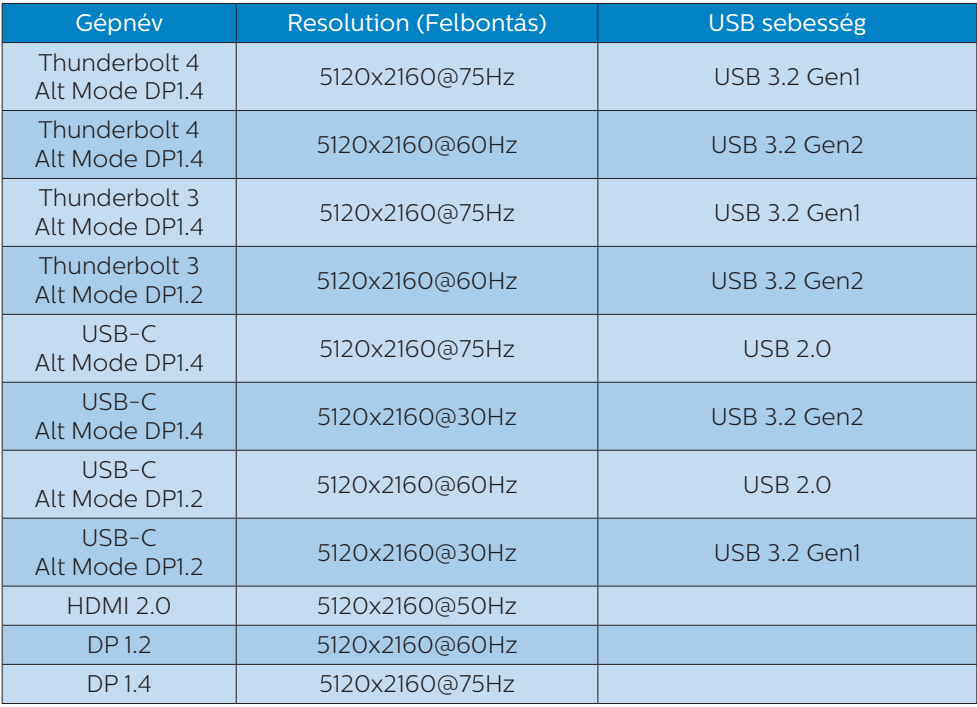

#### $\bigoplus$  Megjegyzés

Annak érdekében, hogy a monitor megfelelően működjön 5120 x 2160@75Hz 10 bites felbontás mellett, a számítógép videokártyájának támogatnia kell a Display Stream Compression (DSC) szolgáltatást.

# <span id="page-41-0"></span>10.Energiagazdálkodás

Amennyiben rendelkezik VESA DPM kompatibilis grafikus kártyával, illetve a PC-re telepített szoftverrel, a monitor automatikusan képes csökkenteni áramfelvételét, amikor nem használják. Ha adatbevitelt észlel billentyűzetről, egérről vagy más adatbeviteli eszközről, a monitor automatikusan 'felébred'. Az alábbi táblázat mutatja ennek az automatikus energiatakarékossági szolgáltatásnak az áramfelvételi és jeltovábbítási jellemzőit:

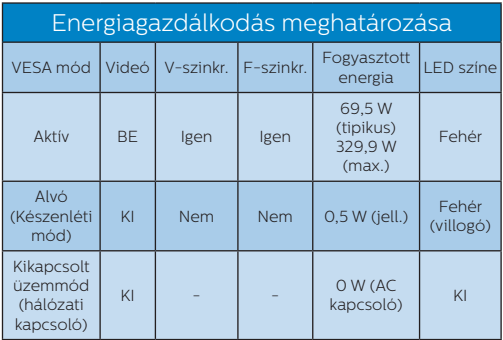

A monitor energiafogyasztásának megmérésére az alábbi konfigurációt használtuk.

- Saját felbontás: 5120 x 2160
- Kontraszt: 50%
- Fényerő: 70%
- Színhőmérséklet: 6500 k, teljes fehér mintázattal
- Hang és USB inaktív (kikapcsolva)

### **G** Megjegyzés

Ez az adat előzetes értesítés nélkül megváltozhat.

# <span id="page-42-0"></span>11. Ügyfélszolgálat és jótállás

# 11.1 A Philips síkképernyős kijelzők pixelhibával kapcsolatos üzletpolitikájai

A Philips mindent megtesz azért, hogy a legkiválóbb minőségű termékeket biztosítsa. Az iparág legfejlettebb gyártási folyamatait alkalmazzuk, és szigorú minőség-ellenőrzést gyakorlunk. Ugyanakkor a síkképernyős kijelzőpanelekben használt TFT kijelzőpanelek pixel- vagy alpixelhibái bizonyos esetekben elkerülhetetlenek. Egyetlen gyártó sem tudja garantálni, hogy mindegyik panel pixelhibáktól mentes lesz, de a Philips garantálja, hogy az elfogadhatatlan számú hibát mutató kijelzőket garanciálisan megjavítja vagy kicseréli. Ez az értesítés tartalmazza a különböző pixelhibák magyarázatát, és meghatározza az egyes típusok elfogadható hibaszintjét. Annak érdekében, hogy az adott kijelző megfeleljen a garanciális javítás vagy csere feltételeinek, a TFT kijelzőn jelen lévő hibák számának meg kell haladnia ezeket az elfogadható szinteket. Például egy kijelző alpixeleinek kevesebb mint 0.0004%-a lehet hibás. Emellett a Philips még magasabb minőségi előírásokat szab meg a pixelhibák bizonyos, a többinél szembetűnőbb típusaira vagy kombinációira vonatkozóan. Ez az üzletpolitika világszerte érvényben van.

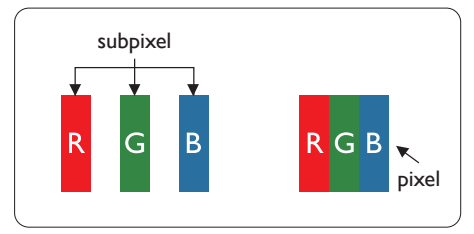

## Képpontok és alképpontok

Egy képpont vagy képelem, mely a három alképpontból, a három elsődleges színből, vörösből, zöldből és kékből áll. Több képpont együtt alkot egy képet. Amikor egy képpont összes alképpontja világít, a három színes alképpont egységes fehér képpontként jelenik meg. Amikor mind sötét, az alképpont együttesen egységes fekete képpontként jelenik meg. A világos és sötét alképpontok egyéb kombinációi más egységes színként jelennek meg.

### Képpont hibák típusai

Képpont és alképpont hibák különbözőképpen jelennek meg a képernyőn. A képpont hibáknak két kategóriája van, és az egyes kategóriákon belül számos alképpont hiba szerepel.

### Fényes pont hibák.

A "fényes pont" hibák olyan pixelek vagy alpixelek, amelyek mindig megvilágítottak, vagy mindig be vannak kapcsolva. Ez azt jelenti, hogy a fényes pont olyan alpixel, amely elüt a képernyőtől, amikor a kijelzőn sötét minta látható. Alább láthatóak a "fényes pont" hibák típusai.

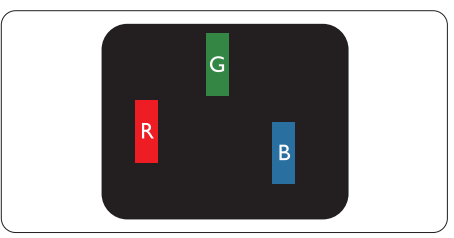

Egy égő vörös, zöld vagy kék alképpont.

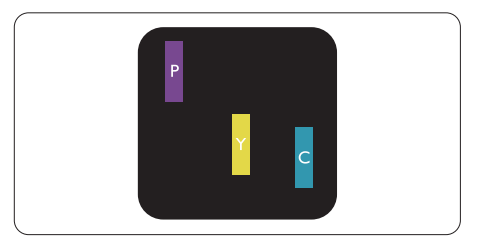

Két szomszédos égő alképpont:

- Vörös + Kék = Bíbor
- Vörös + Zöld = Sárga
- Zöld + Kék = Cián (Világoskék)

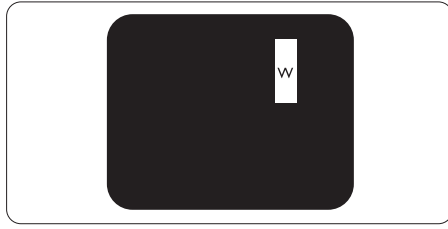

Három szomszédos világító alképpont (egy fehér képpont).

# **G** Megjegyzés

A vörös vagy kék színű fényes pont több mint 50 százalékkal világosabb kell, hogy legyen a szomszédos pontoknál; míg a zöld színű fényes pont 30 százalékkal világosabb a szomszédos pontoknál.

## Fekete pont hibák

A "fekete pont" hibák olyan pixelek vagy alpixelek, amelyek mindig sötétek, vagy mindig ki vannak kapcsolva. Ez azt jelenti, hogy a fekete pont olyan alpixel, amely elüt a képernyőtől, amikor a kijelzőn világos minta látható. Alább láthatóak a "fekete pont" hibák típusai.

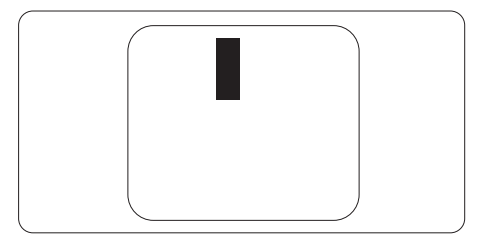

## Képpont hibák közelsége

Mivel az azonos képpont és alképpont hibák, amelyek egymáshoz közel vannak, jobban észrevehetők, a Philips megadja a közelségi határokat a hibákhoz.

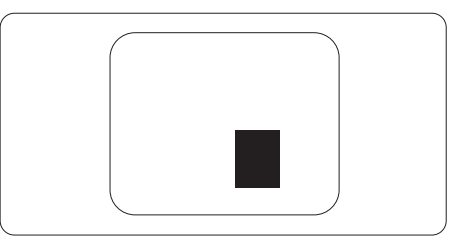

## Képpont hiba határok

Annak érdekében, hogy az adott kijelző megfeleljen a garancia-időszakban történő. pixelhibák miatti javítás vagy csere feltételeinek, a Philips síkképernyős TFT kijelzőpanelnek az alábbi táblázatban lévő tűréshatárt meghaladó számú pixel- vagy alpixelhibákat kell mutatnia.

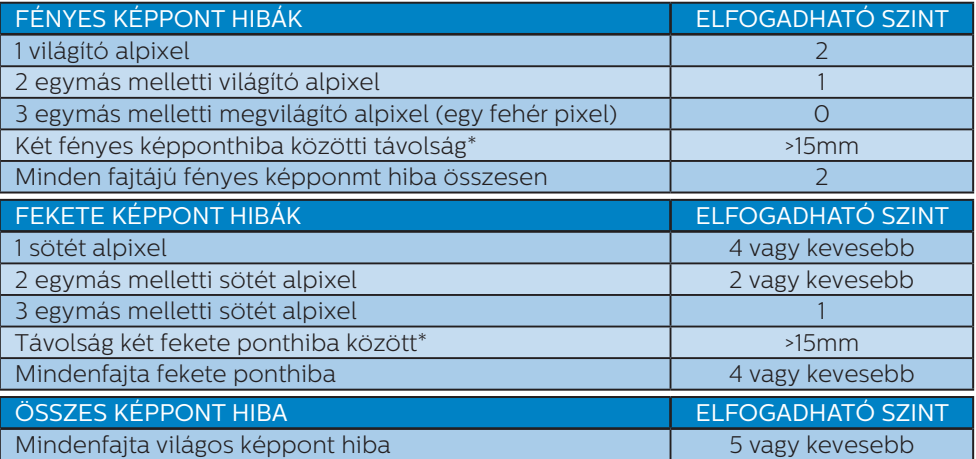

## Megjegyzés

1 vagy 2 egymás melletti alpixel-hiba = 1 ponthiba

# <span id="page-45-0"></span>11.2 Ügyfélszolgálat és Jótállás

Az Ön térségre érvényes garanciális fedezettel és a további támogatási igényekkel kapcsolatos részletekért látogassa meg a www.philips.com/support weboldalt, vagy vegye fel a kapcsolatot a helyi Philips Ügyfélszolgálati Központtal.

A garanciális időszakot illetően tekintse meg a Fontos Információk kézikönyvben található Garancianyilatkozatot.

A kibővített garanciához, amennyiben szeretné meghosszabbítani az általános garanciális időszakot, Garancián túli szervizcsomagot kínálunk Hivatalos Szervizközpontunk révén.

Amennyiben igénybe szeretné venni ezt a szolgáltatást, kérjük, vásárolja meg a szolgáltatást az eredeti vásárlástól számított 30 naptári napon belül. A kibővített garanciális időszak alatt a szolgáltatás magában foglalja a felvételt, a javítást és a visszajuttatást, azonban a felhasználónak köteles állnia minden ezzel kapcsolatban felmerült költséget.

Amennyiben a Hivatalos Szervizpartner nem tudja elvégezni a kibővített garanciális csomag értelmében felajánlott szükséges javításokat, találunk más megoldást az Ön számára, ha lehetséges egészen az Ön által vásárolt kibővített garanciális időszak végéig.

További részletekért lépjen kapcsolatba a Philips Ügyfélszolgálati Képviselővel vagy helyi ügyfélszolgálati központtal (az ügyfélszolgálati telefonszámon).

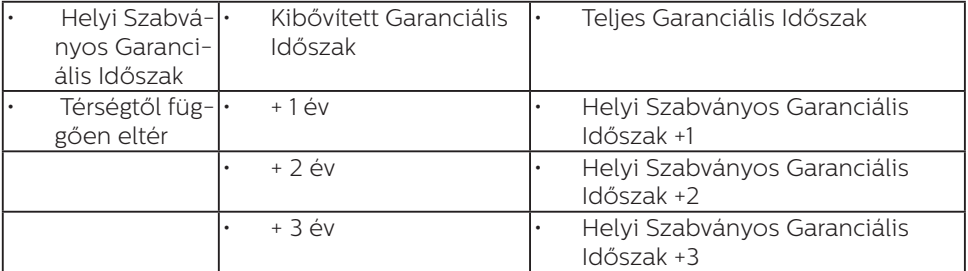

A Philips Ügyfélszolgálati Központ száma az alábbiakban található.

\*\*Az eredeti vásárlási bizonylat és a kibővített garancia megvásárlása szükséges.

# $\bigoplus$  Megjegyzés

Az adott régióban igénybe vehető szerviz-forródrótot illetően tekintse meg a fontos információs füzetet, amely a Philips webhelyének támogatási oldalán érhető el.

# <span id="page-46-0"></span>12. Hibaelhárítás és GYIK

# 12.1 Hibaelhárítás

Ez az oldal a felhasználó által kijavítható problémákkal foglalkozik. Ha a probléma továbbra is fennáll, lépjen kapcsolatba a Philips ügyfélszolgálat képviselőjével.

## Általános problémák

#### Nincs kép (A bekapcsolt állapotot jelző LED nem világít)

- Győződjön meg arról, hogy megfelelően csatlakozik a hálózati tápkábel a monitor hátuljához, illetve a hálózati konnektorhoz.
- Először győződjön meg arról, hogy a monitor elején lévő üzemkapcsolót gomb KI helyzetben van, majd nyomja meg, hogy BE helyzetben legyen.

#### Nincs kép (A bekapcsolt állapotot jelző LED fehér színű)

- Győződjön meg arról, hogy a számítógép be van kapcsolva.
- Győződjön meg arról, hogy a jelkábel megfelelően csatlakozik a számítógéphez.
- Győződjön meg arról, hogy a monitor videokábelének dugójában egyik érintkezőtű sem görbült el. Amennyiben igen, javítsa meg vagy cserélje ki a kábelt.
- Elképzelhető, hogy az Energiatakarékos funkció aktív

#### A képernyőn a következő üzenet látható:

**Check cable connection** 

• Ügyeljen arra, hogy a kijelzőkábel megfelelően csatlakozzon a számítógéphez. (Kérjük, olvassa el a Gyors telepítési útmutatót is).

- Ellenőrizze, hogy nincsenek-e meghajolva a kijelzőkábel tűi.
- Győződjön meg arról, hogy a számítógép be van kapcsolva.

#### Füst vagy szikra látható jelei

- Ne hajtson végre semmiféle hibaelhárítást
- A biztonság érdekében azonnal húzza ki a monitor hálózati csatlakozóját a dugaszolóaljzatból.
- Azonnal lépjen kapcsolatba a Philips ügyfélszolgálati képviselőjével.

#### 2 Képproblémák

#### A kép homályosnak, halványnak vagy túl sötétnek tűnik

• Az OSD segítségével állítsa be a kontrasztot és a fényerőt.

#### Az "utókép", "beégés" vagy "szellemkép" tünetei nem szűnnek meg, miután kikapcsolják a monitort.

- Ha az LCD-monitor hosszú ideig állóképet vagy mozdulatlan tartalmat jelenít meg, a kép "beéghet", amit "utóképnek", illetve "szellemképnek" is neveznek. A "beégés", "utókép", vagy "szellemkép" jól ismert jelenség az LCD panel technológiában. Az esetek többségében a "beégett" kép. "utókép" vagy "szellemkép" fokozatosan eltűnik egy adott idő elteltével, ha kikapcsolják a monitort.
- Mindig aktiváljon egy mozgó képernyővédő programot, ha a monitort őrizetlenül hagyja.
- Mindig aktiváljon rendszeres képfrissítő alkalmazást, ha az LCD kijelző változatlan, statikus tartalmat fog megjeleníteni.
- Képernyővédő vagy rendszeres képfrissítő alkalmazás aktiválásának mellőzése esetén a súlvos "beégés". "utókép", vagy "szellemkép" tünetei nem szűnnek meg, és nem javíthatók. Ilyen kárra nem vonatkozik a garancia.

#### <span id="page-47-0"></span>A kép torznak tűnik. A szöveg életlen.

• Állítsa be a PC megjelenítési felbontását a monitor ajánlott natív felbontásának megfelelően.

#### Zöld, vörös, kék, sötét vagy fehér képpontok jelennek meg a képernyőn

• A maradó képpontok a modern folyadékkristályos technológia normális velejárói. További részletekért lásd a képpontokra vonatkozó szabályzatot.

#### \* A "bekapcsolt állapotot jelző" lámpa fénye túl erős, és zavaró.

• A "bekapcsolt állapotot" jelző fényt az OSD Fő kezelőszervek Beállítás menüpontja bekapcsolt állapotot jelző LED elemének segítségével állíthatja be.

További segítségért olvassa el a Szerviz elérhetőségi információkat a Kézikönyv Fontos információk című fejezetében, és vegye fel a kapcsolatot a Philips ügyfélszolgálati munkatársával.

\* A működés megjelenítőtől függően eltér.

# 12.2Általános GYIK

- K1: A kijelző telepítésekor mit kell tennem, ha a képernyőn a "Cannot display this video mode" (Ez a videomód nem jeleníthető meg) felirat látható?
- Válasz:A monitor ajánlott felbontása: 5120  $x$  2160.
- Húzza ki a kábeleket, majd csatlakoztassa a PC-t a korábban használt monitorhoz.
- A Windows Start menüben jelölje ki a Beállítások/Vezérlőpult elemet. A Vezérlőpult ablakban jelölje ki a Megjelenítő ikont. A Megjelenítő vezérlőpanelben jelölje ki a 'Beállítások' fület. A beállítások fülön, a

'asztal területe' panelben mozgassa a csúszkát 5120 x 2160 képpont értékre.

- Nyissa meg az "Speciális tulajdonságok" fület, állítsa a képfrissítést 60 Hz-re, majd kattintson az OK gombra.
- Indítsa újra a számítógépet és ismételje meg a 2. és 3. lépést, hogy meggyőződjön, a PC beállítása 5120 x 2160 képfrissítés mellett.
- Állítsa le a számítógépet, válassza le a régi monitort, majd csatlakoztassa újra a Philips LCD monitort.
- Kapcsolja be a kijelzőt, majd kapcsolja be a számítógépet.

#### K2: Mi az ajánlott frissítési sebesség az LCD kijelzők esetében?

- Válasz: Az LCD kijelzők esetében ajánlott frissítési sebesség 60 Hz. Amennyiben a képernyőn zavar látható, ez az érték beállítható 75 Hz-re annak megállapításához, hogy ez megszünteti-e a zavart.
- K3: Mire valók található .inf és .icm kiterjesztésű fájlok? Hogyan telepítem az (.inf és .icm) illesztőprogramokat?
- Válasz:Ezek a monitor illesztőprogramjait tartalmazó fájlok. A monitor első telepítése alkalmával a számítógép esetleg kérheti a monitor illesztőprogramjait (.inf és .icm fájlokat). Kövesse a használati utasítás úmutatását és a monitor illesztőprogramiai (inf és .icm kiterjesztésű fájlok) automatikusan telepítésre kerülnek.

#### K4: Hogyan állíthatom át a felbontást?

Válasz:Az Ön videokártyája/grafikus illesztőprogramja és monitorja együtt határozzák meg a rendelkezésre álló felbontást. A kívánt felbontást a Windows® Vezérlőpult "Megjelenítés tulajdonságai" panel segítségével választhatia ki.

- K5: Mi történik, ha eltévedek a megjelenítő beállítása közben az OSD-n?
- Válasz: Egyszerűen nyomja meg az gombot, majd válassza a 'Setup' > 'Reset' pontot az összes gyári beállítás előhívásához.

#### K6: Ellenáll-e az LCD képernyő a karcolódásnak?

Válasz:Általánosságban javasolt óvni a panel felületét a túlzott ütődéstől és megvédeni az éles, illetve tompa tárgyaktól. A monitor kezelése közben győződjön meg arról, hogy nem gyakorol nyomást a panel felületére. Ez befolyásolhatja a garanciális feltételeket.

#### K7: Hogyan tisztítsam az LCD felületét?

- Válasz:Általános tisztításhoz tiszta, puha törlőrongyot használjon. Az alaposabb tisztításhoz izopropilalkoholt használjon. Soha ne használjon oldószereket, mint például etil-alkoholt, acetont, hexánt stb.
- K8: Tudom-e módosítani a monitorom színbeállítását?

Válasz:Igen, az alábbi eljárással az OSD menüben módosítani tudja a színbeállítást:

- Nyomja meg az "OK" gombot az OSD (képernyőn megjelenő) menü megjelenítéséhez
- Nyomia meg a "Lefelé nyíl" gombot a "Color (Szín)" lehetőség kiválasztásához, majd nyomja meg az "OK" gombot, hogy belépien a színbeállításba. Az alábbi három beállítás áll rendelkezésre.
	- 1. Color Temperature (Színhőmérséklet): Anyanyelvi, 5000K, 6500K, 7500K, 8200K, 9300K és 11500K. Az 5000K tartományban a panel "melegnek tűnik vörösesfehér tónussal", míg

a 11500K színhőmérséklet "hideg, kékesfehér tónust ad".

- 2. sRGB: Ez egy standard beállítás, amely biztosítja a különböző eszközök (pl. digitális fényképezőgépek, kijelzők, nyomtatók, szkennerek stb.) közötti helyes színcserét.
- 3. User Define (Felhasználó által definiált): A felhasználó tetszése szerint kiválaszthatja a beállítást a vörös, zöld és kék szín módosításával.

#### **G** Megjegyzés

Egy hevített tárgy által kisugárzott fény színének mértéke. Ez az érték abszolút skálán fejezhető ki, (Kelvin fokban). Alacsonyabb hőmérsékleten, például 2004 Kelvin fokon a tárgy vörös, míg magasabb hőmérsékleten, például 9300 Kelvin fokon kék. A semleges színhőmérséklet 6504 Kelvin fokon fehér.

- K9: Bármilyen számítógéphez, munkaállomáshoz és Mac számítógéphez csatlakoztatható a kijelző?
- Válasz:

Igen. Minden Philips LCD kijelző teljes mértékben kompatibilis a standard számítógépekkel, Mac készülékekkel és munkaállomásokkal. Előfordulhat, hogy a Mac rendszerhez való csatlakoztatáshoz kábeladapterre lesz szüksége. Kérjük, a további információkat illetően forduljon a Philips illetékes márkaképviseletéhez.

#### K10: A Philips LCD kijelzők a csatlakoztatást követően azonnal használhatóak?

#### Válasz:

Igen, a kijelzők Windows 11/10/8.1/8 operációs rendszert futtató számítógépek esetében azonnal

használhatóak a csatlakoztatást követően.

#### K11: Mi a képállandósulás, beégés, utókép vagy szellemkép az LCD paneleken?

Válasz:Ha az LCD-monitor hosszú ideig állóképet vagy mozdulatlan tartalmat jelenít meg, a kép "beéghet", amit "utóképnek", illetve "szellemképnek" is neveznek. A "beégés", "utókép", vagy "szellemkép" jól ismert jelenség az LCD panel technológiában. Az esetek többségében a "beégett" kép. "utókép" vagy "szellemkép" fokozatosan eltűnik egy adott idő elteltével, ha kikapcsolják a monitort.

Mindig állítson be mozgó képernyőkímélő programot a kijelző tétlenségi idejére. Mindig aktiváljon rendszeres képfrissítő alkalmazást, ha az LCD kijelző változatlan, statikus tartalmat fog megjeleníteni.

#### **1** Figyelem

Képernyővédő vagy rendszeres képfrissítő alkalmazás aktiválásának mellőzése esetén a súlyos "beégés", "utókép", vagy "szellemkép" tünetei nem szűnnek meg, és nem javíthatók. Ilyen kárra nem vonatkozik a garancia.

- K12: Miért nem éles a szöveg a megjelenítőn, és miért szögletesek a betűk rajta?
- Válasz:Az LCD kijelző a natív felbontásán, vagyis melletti 5120 x 2160 felbontás mellett nyújtja a legjobb teljesítményt Kérjük, hogy a legjobb kijelzési teljesítmény érdekében ezzel a felbontással használja.
- K13: Hogyan oldhatom ki/zárolhatom a gyorsgombot?
- Válasz: Az OSD-menü lezárásához tartsa megnyomva a $\blacksquare$ /OK gombot, miközben a monitor

ki van kapcsolva, majd nyomja meg a (<sup>I</sup>) gombot a monitor bekapcsolásához. Az OSD kioldásához tartsa megnyomva  $a \equiv$ /OK gombot, miközben a monitor ki van kapcsolva, majd nyomia meg a (b) gombot a monitor bekapcsolásához.

Display controls unlocked

**Display controls locked** 

- K14: Hol találom az elektronikus használati útmutatóban említett Fontos ?Információk kézikönyvet?
- Válasz: A Fontos Információk kézikönyvet a Philips webhely .támogató oldaláról lehet letölteni.
- K15: Miért nem észlelhető a monitorom Windows Hello webkamerája és miért van kiszürkítve az Arcfelismerés lehetőség?

#### Válasz:

A probléma elhárításához az alábbi lépéseket kell elvégeznie a webkamera eszköz újbóli észleléséhez:

- 1. Nyomja meg a Crtl + Shift + ESC billentyűket a Microsoft Windows Feladatkezelő indításához.
- 2. Jelölje ki a 'Services' (Szolgáltatások) lapfület.

<span id="page-50-0"></span>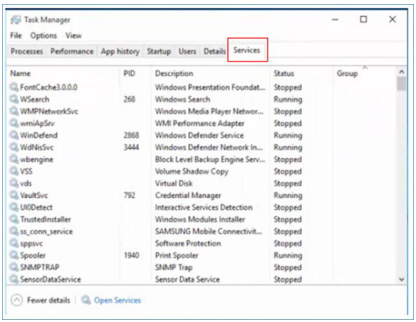

- 3. Görgessen lefelé és jelölje ki a 'WbioSrvc' (Windows Biometric Service) elemet. Ha az állapota 'Fut', akkor jobb gombbal kattintson rá, hogy előbb leállítsa a szolgáltatást, majd indítsa el újra kézileg.
- 4. Ezután térjen vissza a bejelentkezési lehetőségek menüre a Windows Hello Webcam beüzemeléséhez.

# 12.3Multiview GYIK

#### K1: Növelhetem-e a PIP mellékablak méretét?

Válasz:

Igen, 3 méret közül választhat: [Small] (Kicsi), [Middle] (Közepes), [Large] (Nagy). Nyomja meg a **g**eombot az OSD menü aktiválásához. Válassza ki a kívánt [PIP Size] (PIP méret) lehetőséget a [PIP / PbP] főmenüből.

#### K2: Hogyan lehet videó bemenettől független audió lejátszást végezni?

Válasz:

Az audió forrás normális esetben a fő képforráshoz kötődik. Ha módosítani akarja az audió forrás bemenetet, nyomja meg a  $\blacksquare$ gombot, hogy belépjen az OSD menübe. Válassza ki a kívánt [Audio Source] (Audió forrás) lehetőséget az [Audio] (Audió) főmenüből.

Kérjük, vegye figyelembe, hogy amikor legközelebb bekapcsolja a megjelenítőt, alapértelmezésképpen a korábban használt audió forrást fogja kiválasztani. Amennyiben módosítani akarja, újra végig kell mennie a kiválasztás fenti lépésein, hogy új audió forrását állíthassa be alapértelmezettként.

K3: Miért villódzik a kisméretű ablak, ha engedélyezem a PIP/PBP funkciót?

Válasz:

Azért, mert a kisméretű ablakok videó jelforrása váltottsoros időzítést (i-timing) használ. A kisméretű ablak jelforrását váltsa progresszív időzítésre (P-timing).

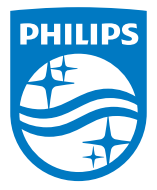

2023 © TOP Victory Investments Ltd. Minden jog fenntartva.

A terméket a Top Victory Investments Ltd. gyártotta, annak felelősségére értékesítik, és a Victory Investments Ltd.<br>vállalja a termékért a jótállást. A Philips és a Philips pajzs embléma a Koninklijke Philips N.V. bejegyze felhasználásuk engedéllyel történik.

A műszaki adatok előzetes értesítés nélküli megváltozhatnak.

Verzió: M1140BU6903E1WWL